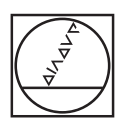

# **HEIDENHAIN**

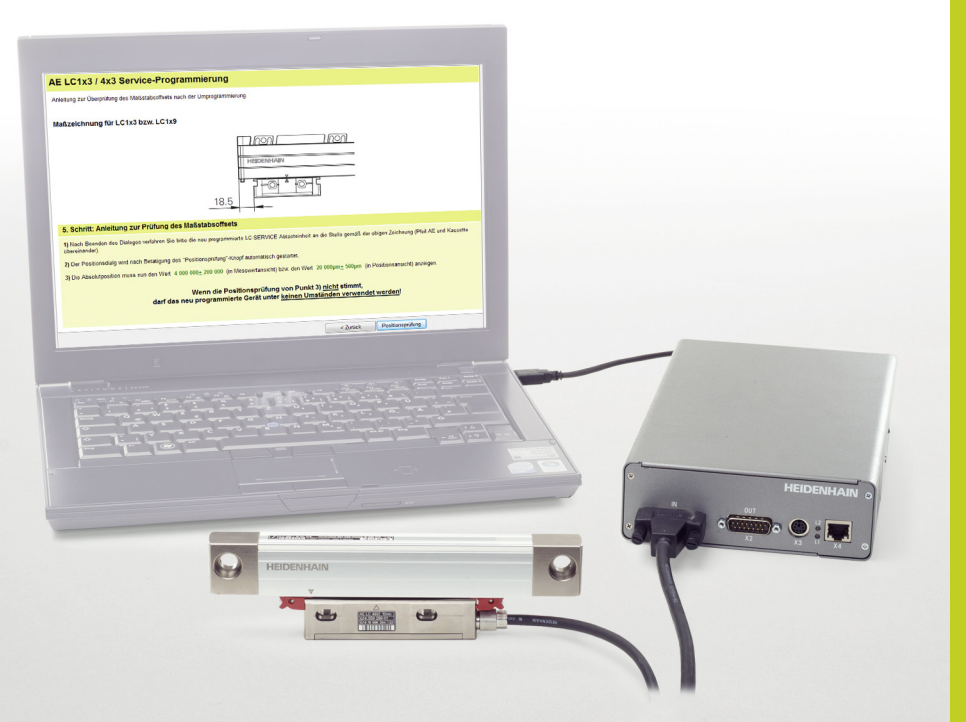

Betriebsanleitung

## **Abtasteinheit-Tausch LC 1x3 LC 4x3 LC 1x5**

**LC 4x5**

**ATS-Software ID 539862-xx Software-Version 3.0.xx**

**Produktschlüssel-Option 21, ID 1080333-xx erforderlich** 

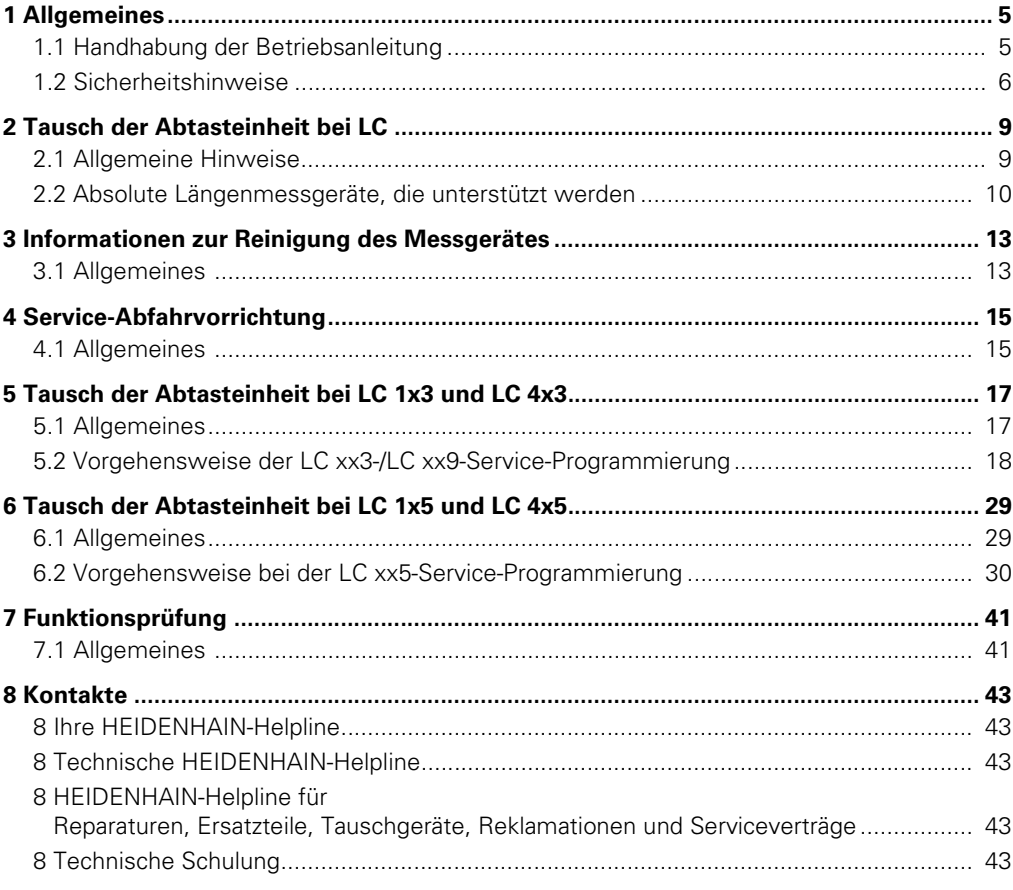

## <span id="page-4-0"></span>**1 Allgemeines**

### <span id="page-4-1"></span>**1.1 Handhabung der Betriebsanleitung**

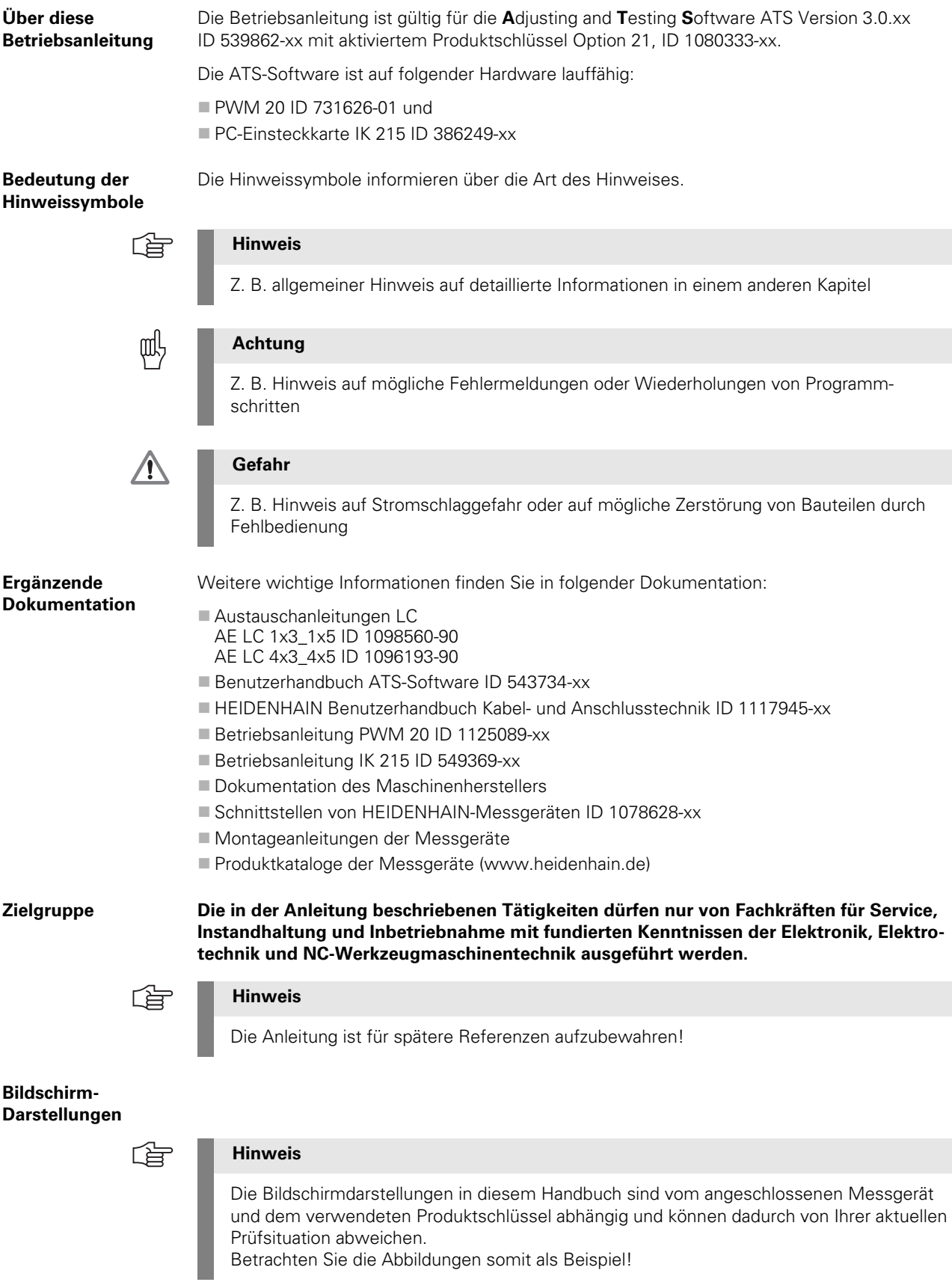

#### <span id="page-5-0"></span>**1.2 Sicherheitshinweise**

哈

#### **Hinweis**

Beachten Sie die folgenden Sicherheitshinweise, um Personen- und Produktschäden zu vermeiden.

Um mögliche Gefahren auszuschließen, verwenden Sie das Produkt nur auf die beschriebene Art und Weise!

Im Auslieferungszustand ist eine Service-Austausch-Abtasteinheit ohne Programmierung für eine NC-Steuerung nicht funktionsfähig.

#### **Beim Anstecken der Messgeräte an das Prüfgerät ist folgendes zu beachten:**

- 1. Stromversorgung für das Messgerät ausschalten ("Verbindung zum Messgerät trennen")
- **2.** Dann Stecker anstecken oder trennen! Antistatikvorschriften beachten! Steckerkontakte nicht verunreinigen!

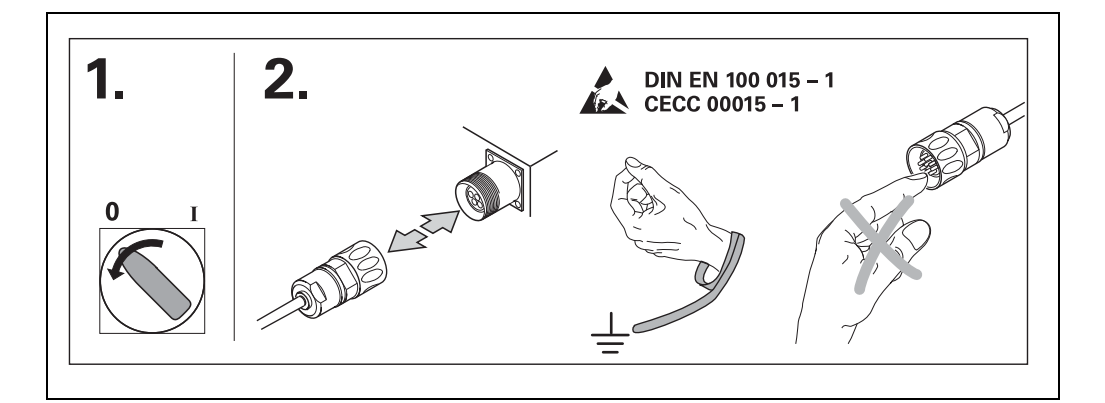

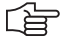

#### **Hinweis**

Beim Anschluss des Adapterkabels immer die Überwurfmutter aufschrauben, um Kontaktprobleme zu vermeiden!

Die Stromversorgung für die Abtasteinheit nur dann einschalten, wenn sie sich im Maßstabgehäuse befindet!

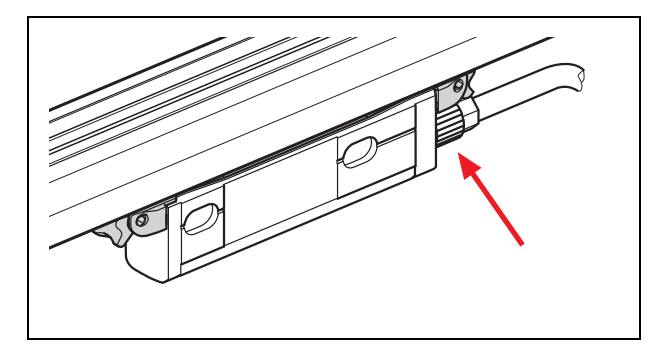

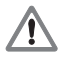

#### **Gefahr**

Schadhafte Geräte nicht in Betrieb nehmen!

Nach Abschluss der Abtastkopf-Programmierung wird der Messgerätespeicher auf den Auslieferungszustand zurückgesetzt.

Die ATS-Software bietet die Möglichkeit, im Speicherbereich des Kunden maschinen- oder anlagenspezifische Daten zu hinterlegen bzw. zu verändern. Diese Daten können sicherheitsrelevante Informationen beinhalten.

Bitte achten Sie daher im Servicefall darauf, dass dieser Speicherbereich entsprechend angepasst wird. Wird dies nicht beachtet, können Maschinen- oder Personenschäden die Folge sein!

Bei der Fehlerdiagnose ist unbedingt der Maschinenhersteller zu Rate zu ziehen (z. B. Bedeutung der Daten im OEM-Speicherbereich).

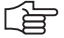

#### **Hinweis**

Unterstützung erhalten Sie von HEIDENHAIN Traunreut oder von HEIDENHAIN-Vertretungen (siehe "Kontakte" am Ende dieser Anleitung).

### <span id="page-8-0"></span>**2 Tausch der Abtasteinheit bei LC**

#### <span id="page-8-1"></span>**2.1 Allgemeine Hinweise**

Diese Softwarefunktion dient zum Tausch von defekten Abtasteinheiten bei LC 1x3\*, 1x5, 4x3 und 4x5.

\* Der Platzhalter x steht für die verwendete Schnittstelle, z. B. LC 1**1**5 oder LC 1**8**5 entspricht HEIDENHAIN **EnDat**; **Fanuc, Mitsubishi** und **SIEMENS** verwenden den Platzhalter **9**. Die Schnittstellenbezeichnung wird mit dem Firmen-Anfangsbuchstaben angefügt, z. B. LC 495 **S** für SIEMENS usw.

Mit der Software ist es möglich, neue Service-Abtasteinheiten mit dem Maßstabprofil durch Datenübertragung zu verheiraten und einen Funktionstest durchzuführen.

Die benötigten Daten werden von der Original-Abtasteinheit ausgelesen und in die neue Abtasteinheit übertragen. Voraussetzung ist, dass die Schnittstelle der Abtasteinheit funktioniert. Können die Daten nicht ausgelesen werden, muss das LC erneuert werden.

Die Funktion "LC-Service-Programmierung OEM-KUNDEN" muss mit der Produktschlüssel-Option 21 in der ATS-Software freigeschaltet sein, siehe auch Benutzerhandbuch ATS-Software, Kapitel "Produktschlüssel verwalten".

In der ATS-Software können Sie unter "Produktschlüssel verwalten / Aktuell verfügbare Optionen" überprüfen, ob der Produktschlüssel aktiviert ist.

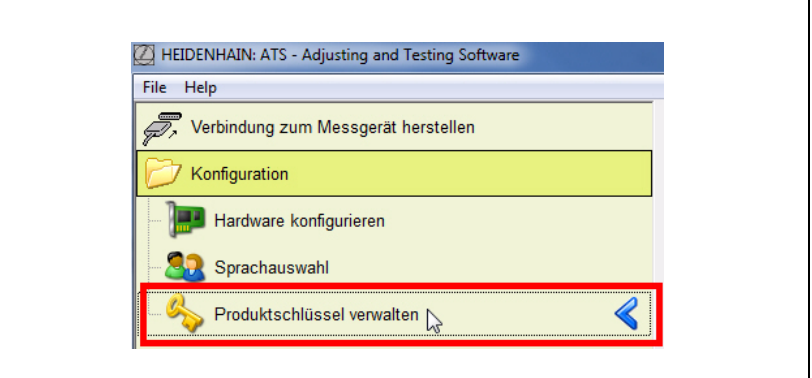

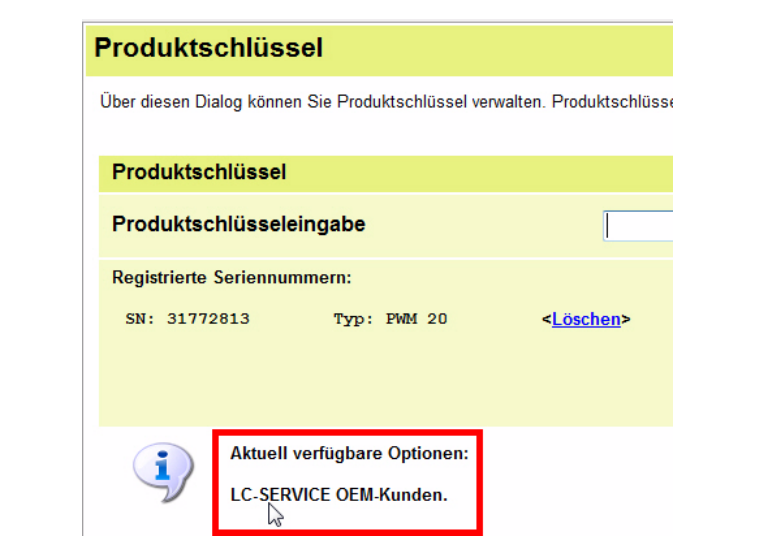

自

#### **Hinweis**

Die allgemeinen Hinweise zur Installation bzw. zum Betrieb des PWM 20 finden Sie im separaten Benutzerhandbuch ATS-Software (ID 543734-xx) und in der Betriebsanleitung PWM 20 (ID 1125089-xx).

#### <span id="page-9-0"></span>**2.2 Absolute Längenmessgeräte, die unterstützt werden**

Der Tausch von Abtasteinheiten folgender Längenmessgeräte wird unterstützt: LC 183, LC 193F, LC 193M LC 189\*, LC 199F, LC 199M LC 483, LC 493F, LC 493M LC 489\*, LC 499F, LC 499M LC 115, LC 185, LC 195F, LC 195M, LC 195S LC 415, LC 485, LC 495F, LC 495M, LC 495S

\* LC x89 (EnDat) werden erst ab Software 3.0.06 unterstützt!

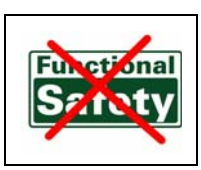

哈

#### **Hinweis**

Messgeräte mit "Functional Safety" und ältere LC 1x2 und LC 4x1 werden nicht unter**stützt!**

Folgende Service-Funktionen sind möglich: LC xx3/LC xx9 Service-Programmierung

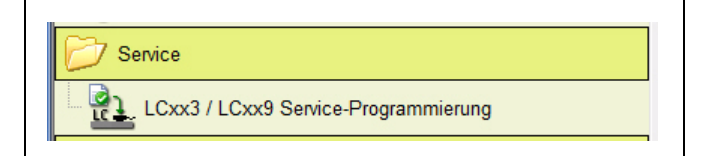

LC xx5 Service-Programmierung

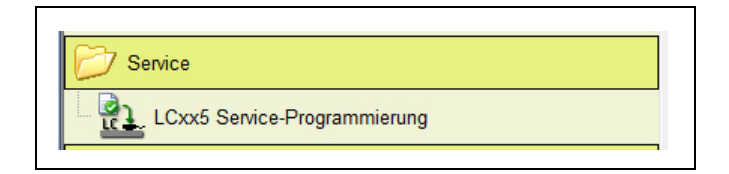

Das angeschlossene LC bestimmt die von der ATS-Software verwendete Service-Funktion zur Programmierung der Abtasteinheit (Dynamische Funktionsauswahl).

Durch die Anwahl der Funktion wird ein Assistent gestartet, der Sie durch die Programmierung führt.

#### 哈

**Hinweis**

Dialoge im Programmablauf beachten!

Die Kompatibilität der Service-Abtasteinheit soll im HIF (**H**esis **I**ncluding **F**ilebase) festgestellt werden.

HIF ist für registrierte Benutzer unter der Adresse **https://portal.heidenhain.de** zu finden.

Information erhalten Sie auch bei der Service-Helpline Messgeräte.

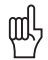

#### **Achtung**

Die Abtasteinheit (AE) nicht außerhalb des Maßstab-Profils bestromen. Die Beleuchtungsregelung kann übersteuern und die Infrarot-LED beschädigen!

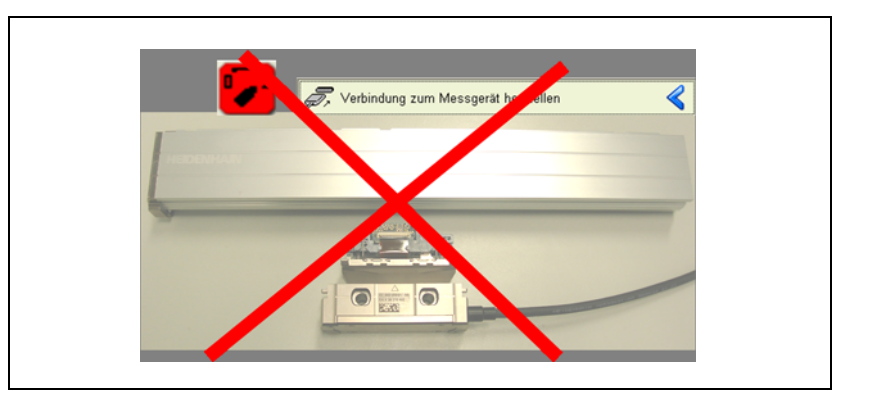

### <span id="page-12-0"></span>**3 Informationen zur Reinigung des Messgerätes**

#### <span id="page-12-1"></span>**3.1 Allgemeines**

Vor einem Tausch der Abtasteinheit sind die Maßstabeinheit und die Glaslamelle auf Verschmutzung zu überprüfen und gegebenenfalls zu reinigen. Ein verschmutzter Maßstab kann Fehlfunktionen und den Ausfall der neuen Austausch-Abtasteinheit verursachen.

Jeder Service-Abtasteinheit (Tauscheinheit) ist eine Austauschanleitung beigepackt.

Beachten Sie die beschriebene Vorgehensweise:

- Öffnen des Längenmessgerätes
- ▶ Reinigung
- Austausch der AE
- Schließen und Abdichten des Längenmessgerätes

Austauschanleitungen:

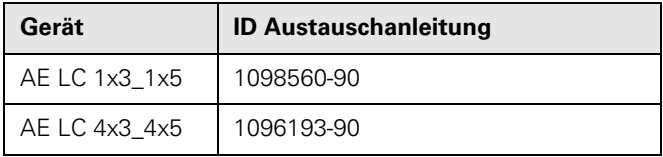

啥

#### **Hinweis**

In der Austauschanleitung finden Sie auch ID-Nummern und Benennungen von Verbrauchsmaterial (Dicht- und Schmiermittel, Transportsicherung usw.).

Geeignete Reinigungsmittel wie z. B. weiche, fusselfreie Putztücher und Industriealkohol (Isopropanol) oder handelsüblichen Glasreiniger verwenden! Das Maßstabinnere nicht verkratzen!

Empfohlene Dicht- und Schmiermittel verwenden!

Dichtmittel: Paktan 6090 ID 200417-02 (Endstückabdichtung LC 4xx)

Dichtmittel: Terostat-MS 930 ID 256535-01 (Spaltabdichtung Dichtlippe/Endstück LC 1xx) Schmiermittel: Molykote 111 ID 202173-03 (Schmierung Dichtlippenschließkante)

### <span id="page-14-0"></span>**4 Service-Abfahrvorrichtung**

#### <span id="page-14-1"></span>**4.1 Allgemeines**

Der Arbeitsabstand (Luftspalt) zwischen Abtasteinheit und Maßstabprofil muss zum Prüfen und Programmieren mechanisch optimal eingestellt sein.

Um dies zu gewährleisten, besteht die Möglichkeit, das Messgerät über eine mechanische Abfahrvorrichtung ID 371963-01, unter Einhaltung der messgerätespezifischen Anbautoleranzen, aufzuspannen.

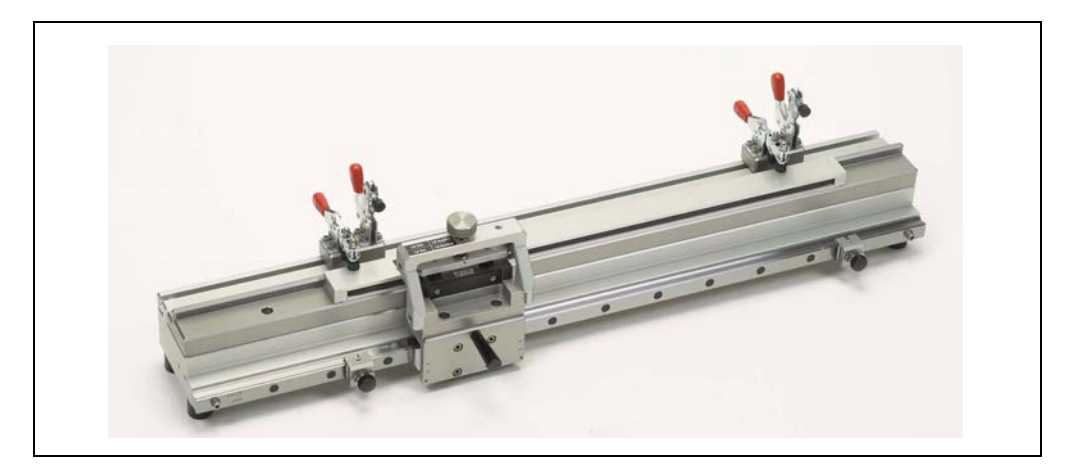

Abfahrvorrichtung ID 371963-01

啥

#### **Hinweis**

**Die Abtasteinheit darf im Maßstabprofil nicht ohne definierten Arbeitsabstand verschoben werden!**

**Eine schief geführte AE kann am Maßstabinnenraum schleifen; der dabei entstehende Abrieb kann Funktionsstörungen verursachen!**

**Als Alternative sind die Transportsicherungen zu verwenden!**

### <span id="page-16-0"></span>**5 Tausch der Abtasteinheit bei LC 1x3 und LC 4x3**

#### <span id="page-16-1"></span>**5.1 Allgemeines**

哈

Beispiel einer Messgeräte-Typenbezeichnung: Maßstab LC 183; Original-Abtasteinheit AE LC 183; Tausch-Abtasteinheit AE LC 1xx Service

#### **Hinweis**

Mit dem ATS-Produktschlüssel Option 21 sind ausschließlich Service-Abtasteinheiten durch Datenübertragung (Auslesen aus Original-AE und Übertragung in Service-AE) programmierbar.

Vor dem Tausch der Abtasteinheit die Daten des Längenmessgerätes sichern!

Kompatibilität der Service-Abtasteinheit prüfen!

Weitere Informationen erhalten Sie

- im Web-System HIF (**H**ESIS **I**ncluding **F**ilebase) unter der Adresse
- https://portal.heidenhain.de (nur für registrierte Benutzer!)
- bei der HEIDENHAIN Helpline Tel.: +49 (8669) 31-3104

#### <span id="page-17-0"></span>**5.2 Vorgehensweise der LC xx3-/LC xx9-Service-Programmierung**

 ATS-Software starten und originales Längenmessgerät über Adapterkabel am Prüfgerät anschließen.

Eine Auswahl an Adapterkabeln finden Sie im Benutzerhandbuch Kabel- und Anschlusstechnik PWM 20 Prüfpaket.

#### **Hinweis**

哈

Verwenden Sie die Transportsicherung bzw. die Abfahrvorrichtung, um die Abtasteinheit zu stabilisieren und um Beschädigungen im Inneren des Maßstabprofils auszuschließen.

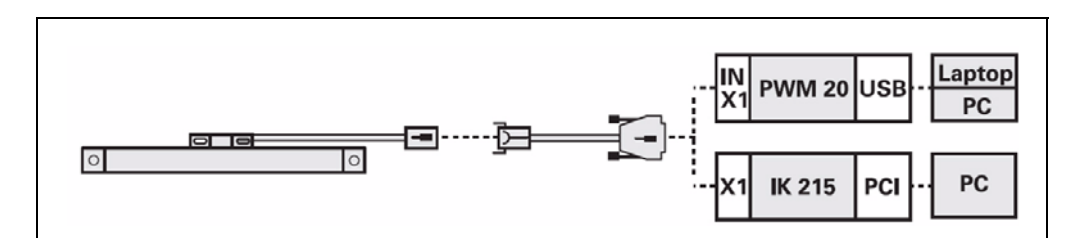

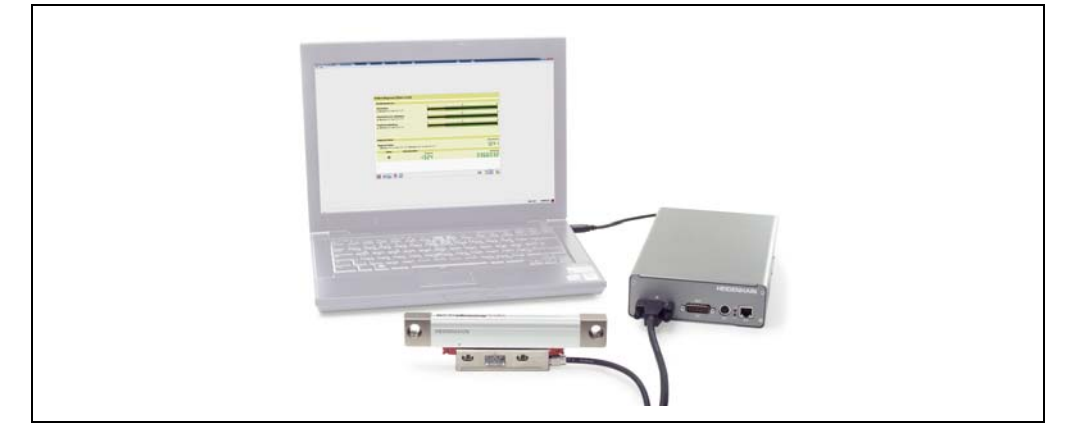

- ▶ 1. Defektes Messgerät LC 1x3, 1x9 bzw. LC 4x3, 4x9 am PWM 20 anschließen.
- ▶ 2. Verbindung zum Messgerät herstellen.

#### 啥

**Hinweis**

Wichtig ist, dass immer zuerst das defekte LC angeschlossen/verbunden wird!

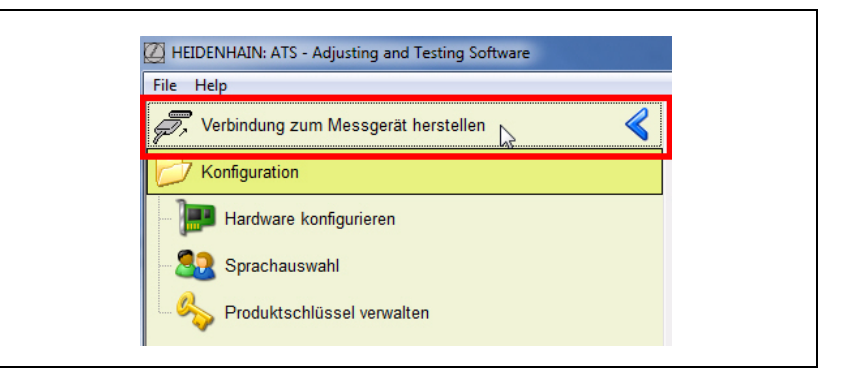

▶ 3. Die ID des LC eintragen und mit Taste "Verbinden" starten. Alternativ ist auch das manuelle Verbinden (Link: manuelle Einstellungen) möglich.

啥

#### **Hinweis**

Verwenden Sie generell die ID auf dem Typenschild des Maßstabprofils! Keinen Haken im Eingabefeld "Spannungsversorgung von Folgeelektronik verwenden" setzen! Diese Funktion ist für den Durchschleifbetrieb vorgesehen.

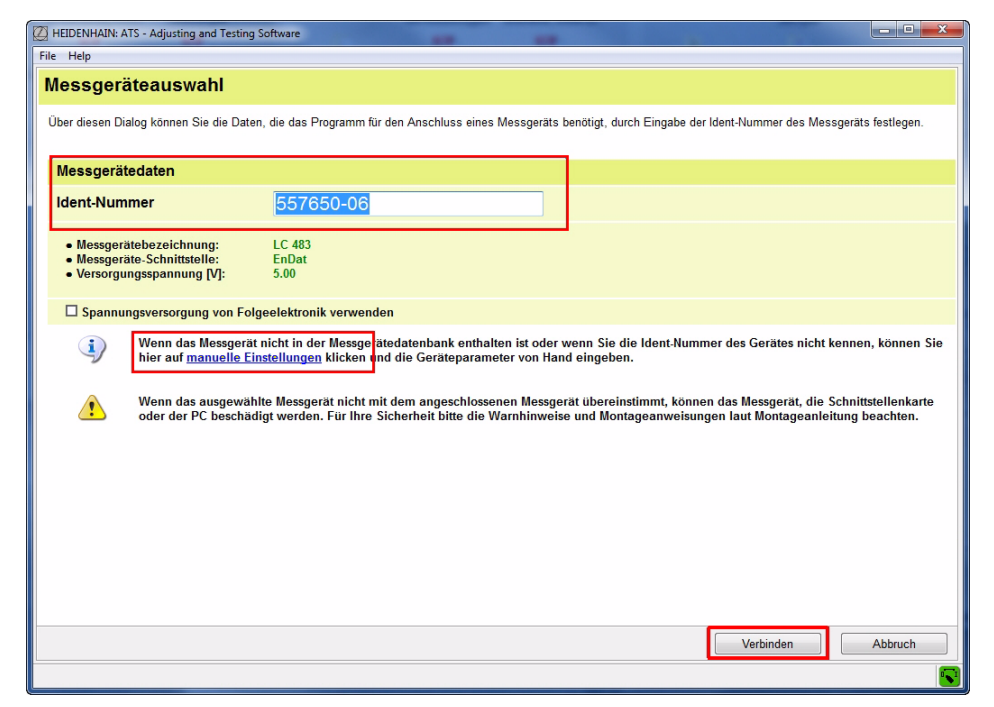

▶ Im Basismenü des Abtasteinheit-Tauschprogrammes die Funktion "LC xx3 / LC xx9 Service-Programmierung" starten.

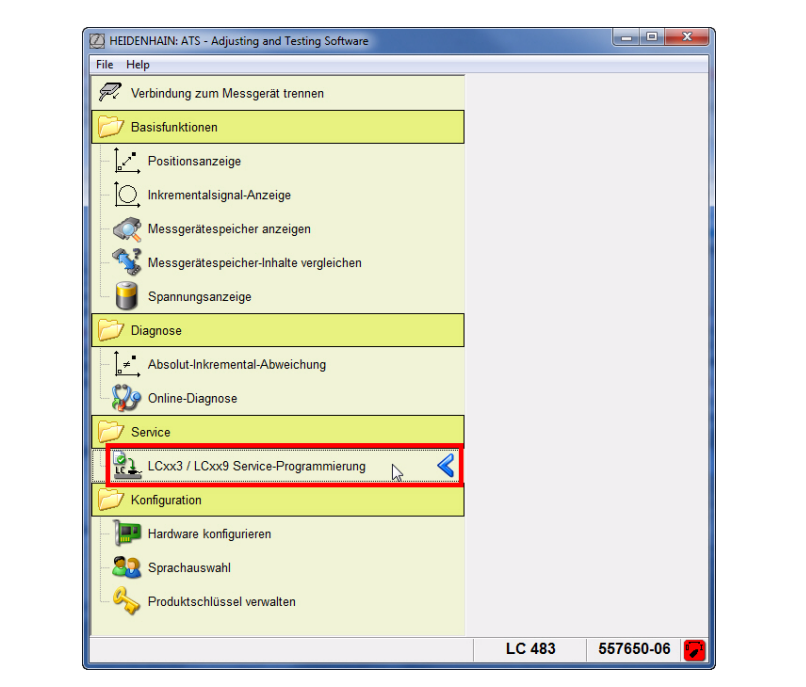

Eine Übersicht der folgenden Programmschritte wird angezeigt.

▶ Mit Taste "Weiter>" zu Schritt 1: Defekte AE auslesen.

Das defekte LC, an dem die Abtasteinheit getauscht werden soll, muss bereits angeschlossen sein!

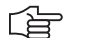

#### **Hinweis**

Nach Aktivierung dieser Funktion wird die Spannungsversorgung für das LC abgeschaltet. Die Schalteranzeige ist grün **Die Timeranden Abstecken nur bei grünem Symbol!** 

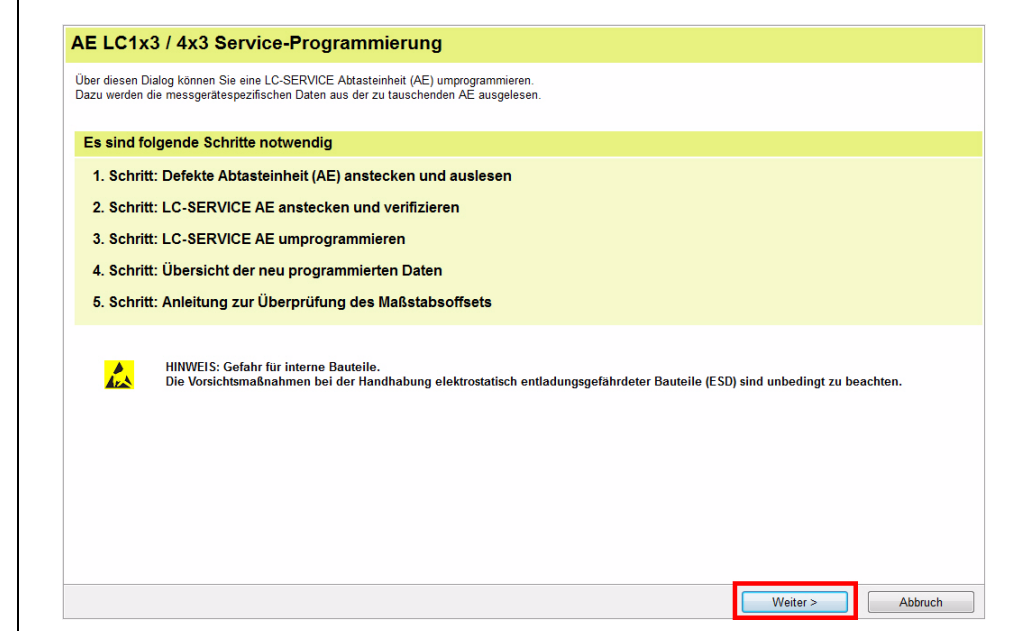

#### **Schritt 1:**

▶ Mit Taste "Weiter>" startet der Auslesevorgang; die Daten der defekten Abtasteinheit werden gelesen.

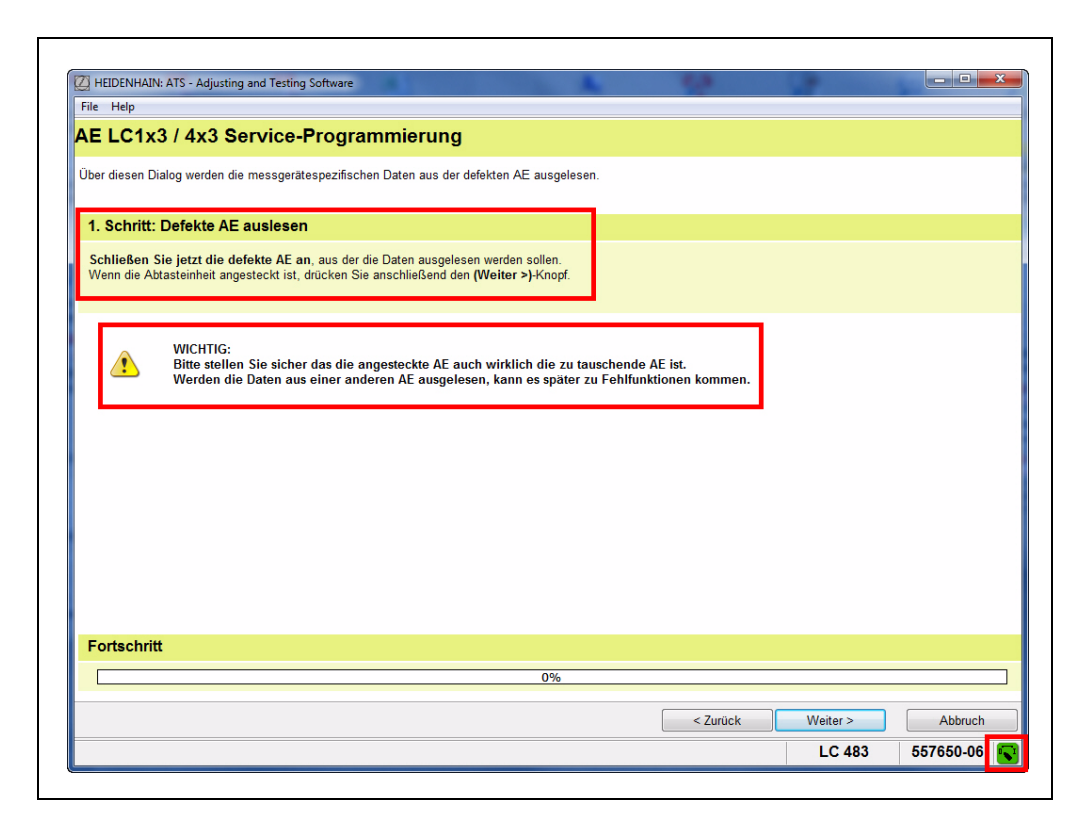

Der Fortschritt der Datenübertragung wird über eine Balkengrafik angezeigt.

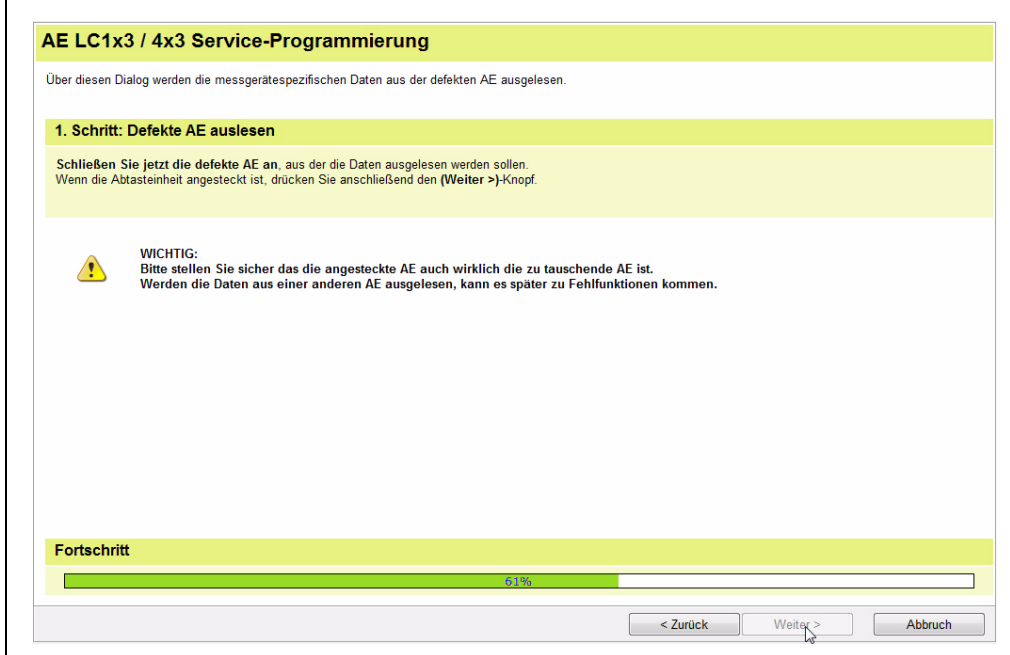

Mögliche Warnungen/Fehlermeldungen:

#### **Beispiel 1:**

Die ATS-Software meldet eine LC-Service-Abtasteinheit. Zwei Ursachen sind möglich:

- 1. Wurde versehentlich die Tausch-Abtasteinheit angesteckt?
- Mit der Taste "Nein" Schritt abbrechen.
- 2. Am LC wurde bereits eine Abtasteinheit getauscht!
- Mit der Taste "Ja" die Daten der angeschlossenen Abtasteinheit auslesen.

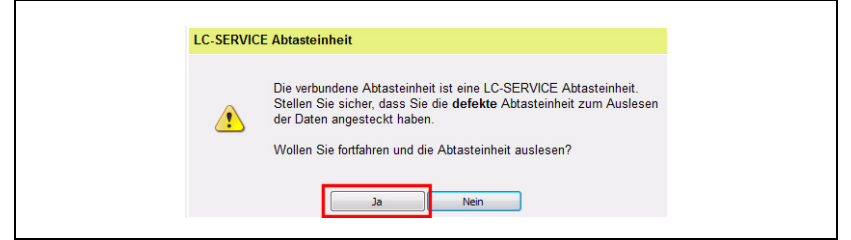

#### **Beispiel 2:**

Fehlermeldung, wenn keine Daten aus dem LC-Messgerätespeicher ausgelesen werden können. Möglicherweise gibt es ein Verbindungsproblem (Stecker). In diesem Fall tauschen Sie das komplette Messgerät aus oder wenden Sie sich an die HEIDENHAIN-Helpline. (Eventuell ist eine Reparatur möglich.)

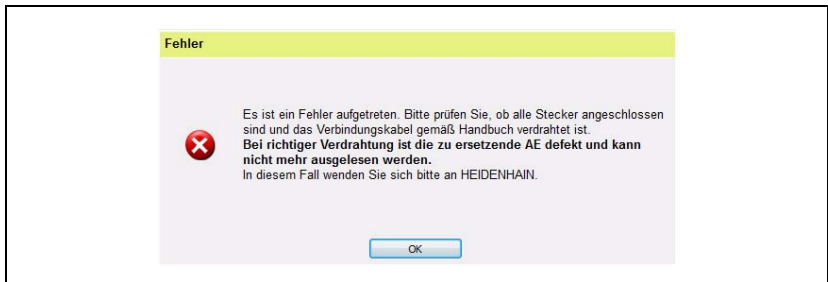

#### **Schritt 2:**

 Nachdem die Daten erfolgreich aus der defekten Abtasteinheit ausgelesen wurden, stecken Sie jetzt die neue Service-AE am PWM 20 an. Die Versorgungsspannung ist jetzt abgeschaltet!

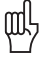

#### **Achtung**

Die Abtasteinheit (AE) nicht außerhalb des Maßstab-Profils bestromen. Die Beleuchtungsregelung kann übersteuern und die Infrarot-LED beschädigen!

▶ Mit der Taste "Weiter>" überprüft die ATS, ob es sich um die richtige Tausch-Abtasteinheit handelt.

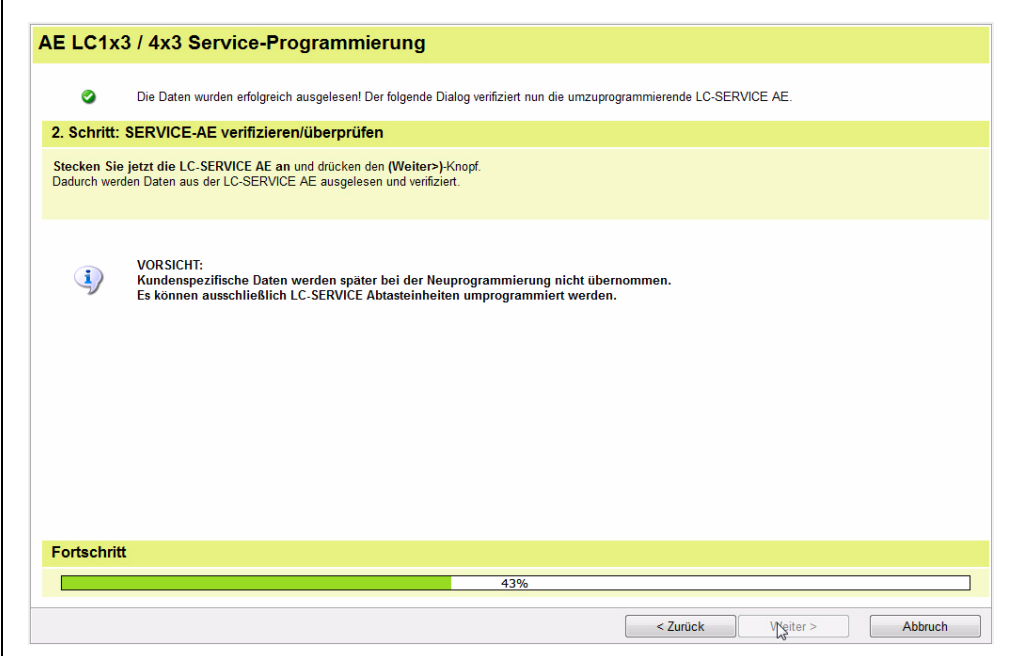

#### **Beispiel 1:**

Angeschlossene Abtasteinheit ist bereits programmiert.

Eine mehrfache Programmierung von Service-Abtasteinheiten ist problemlos möglich. Mit Taste "Ja" wird die Verifizierung fortgesetzt.

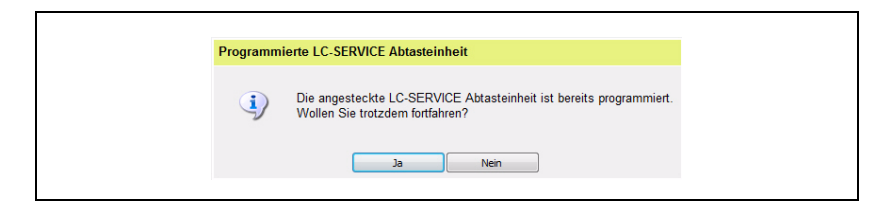

#### **Beispiel 2:**

Es wurde nicht auf die Service-AE umgesteckt!

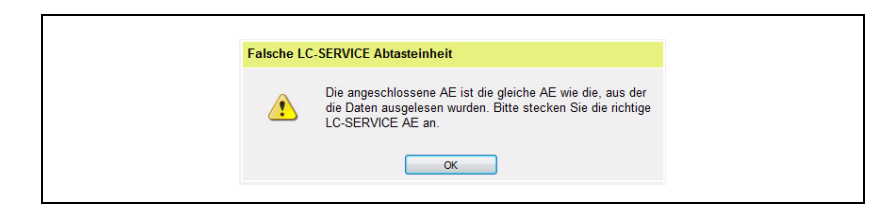

#### **Schritt 3:**

▶ Mit der Taste "Weiter>" werden die Daten der defekten Abtasteinheit in die Service-Abtasteinheit geschrieben.

```
哈
```
щĻ

#### **Hinweis**

Kundenspezifische Daten (OEM-Daten, Referenzpunktverschiebung usw.) werden in diesem Schritt überschrieben **(Programmierung in den Auslieferungszustand)**! Evtl. zuvor eine Datensicherung durchführen (siehe Benutzerhandbuch ATS-Software).

#### **Achtung**

Während der Programmierung die Abtasteinheit nicht abstecken, die AE wird sonst unbrauchbar!

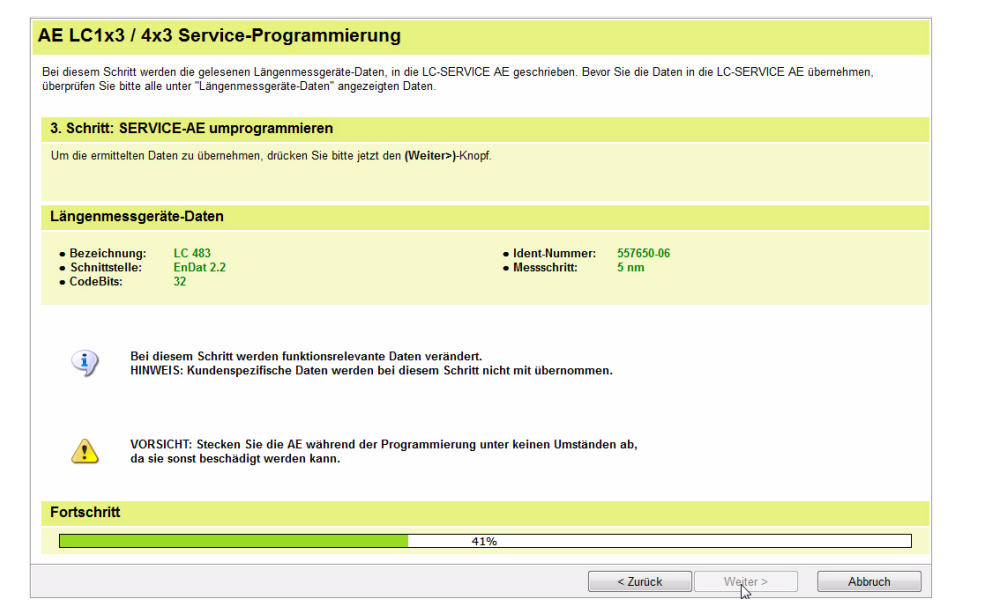

#### **Schritt 4:**

- Anzeige der umprogrammierten Daten der LC-Service-Abtasteinheit
- ▶ Mit der Taste "Weiter>" wird im Schritt 5 die Positionsprüfung aktiviert.

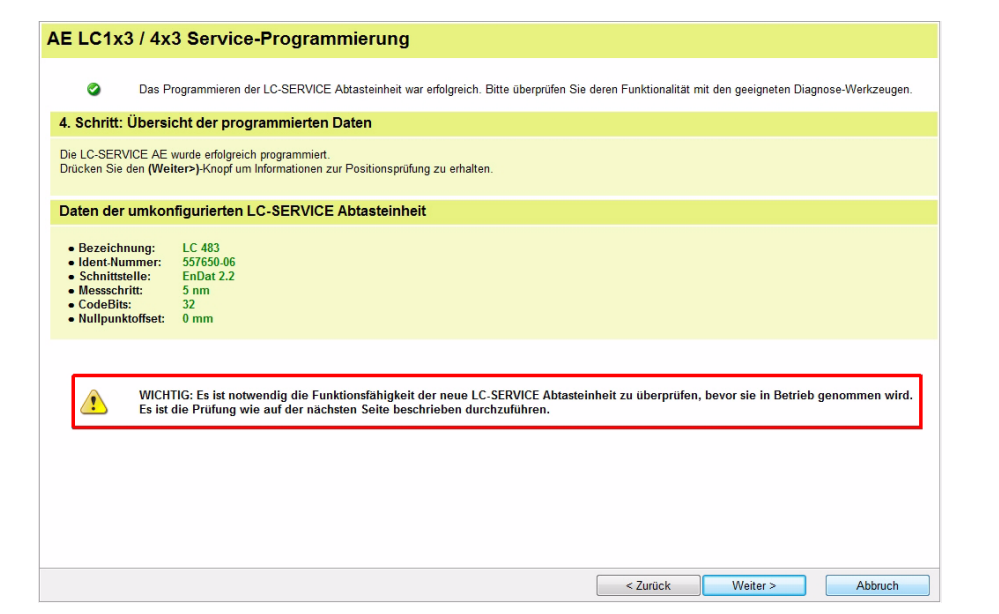

#### **Schritt 5:**

Zum Abschluss prüft das Programm noch die Funktionsfähigkeit des LC.

Dazu sollen zwei definierte Pfeil-Markierungen auf Maßstab und Abtasteinheit einander exakt gegenübergestellt werden.

Alternativ können Sie auch das angegebene Maß **\*** der Maßzeichnung zwischen den Stirnseiten von Maßstabprofil und Abtasteinheit einstellen (siehe Bildschirm-Grafik).

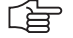

#### **Hinweis**

Die gezeigte Grafik ist als Beispiel anzusehen!

Bei LC-Ausführungen mit Montageschiene sind die Befestigungs-Endstücke am Maßstabprofil ohne Bohrungen und kleiner ausgeführt. Die angegebene Bemaßung ändert sich, entscheidend ist die Stellung der Pfeil-Markierungen!

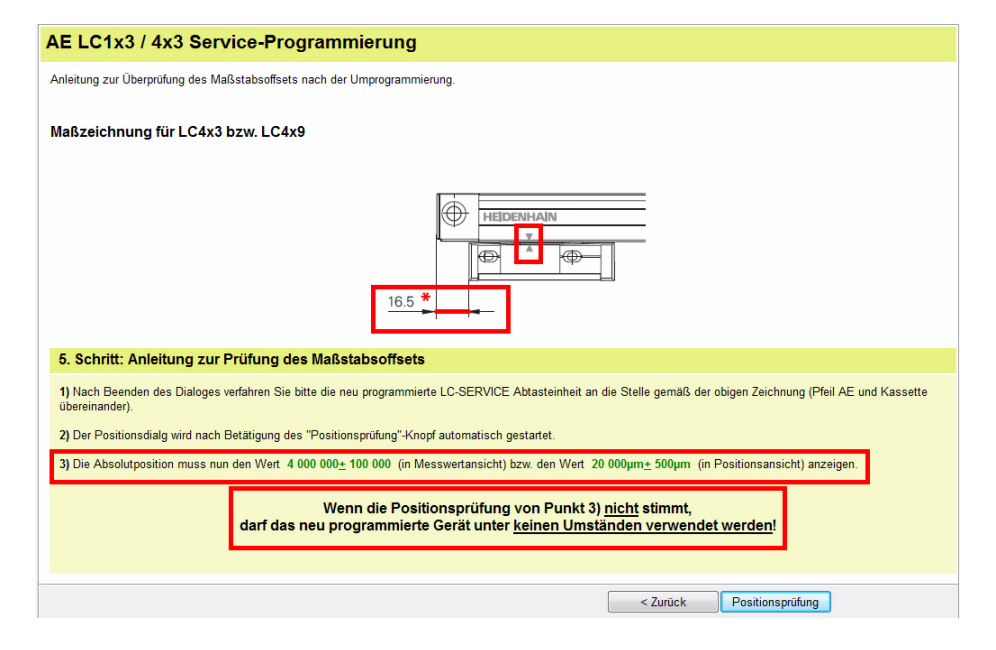

щĻ

#### **Achtung**

Zur Überprüfung des Maßstaboffsets muss die AE mechanisch optimal geführt werden. Dies wird durch ein Aufspannen des LC auf eine HEIDENHAIN-Service-Abfahrvorrichtung erreicht. Die Maßzeichnung der Bildschirmgrarik (siehe oben) zeigt die Maße für die Prüfung mit der Service-Abfahrvorrichtung.

Alternativ kann auch die Transportsicherung (zwei rote Kunststoffteile, die unter die AE geschoben sind) verwendet werden. Mit der Transportsicherung kann die geforderte "Messbeginn-Position" der Maßzeichnung nicht errreicht werden!

In diesem Fall muss eine Hilfsmarkierung (Strichmarkierung auf der AE) verwendet werden (siehe Bilder).

Im folgenden Negativbeispiel wurde ein LC 4x3 ohne die zwingend erforderliche zweite Transportsicherung in die Messbeginn-Position gebracht.

Hier befindet sich die AE in einer undefinierten mechanischen Lage zum Maßstabprofil. Die AE steht schief zum Maßstab!

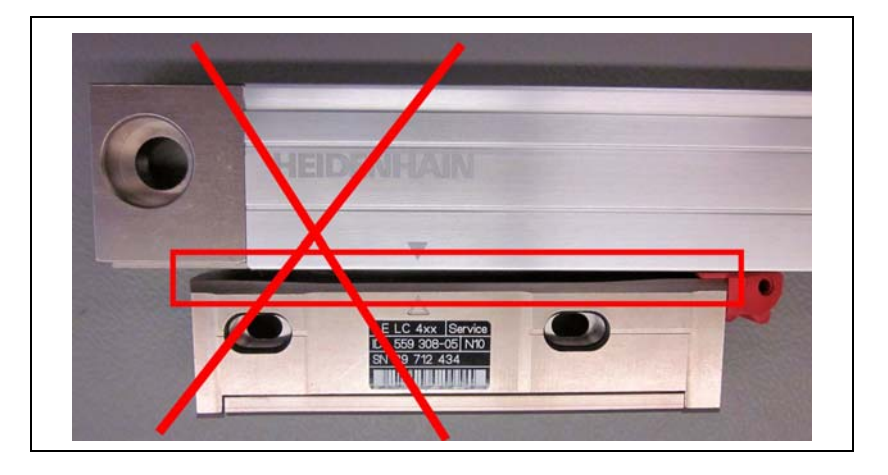

### 啥

**Hinweis**

### Bei aktuellen AEs ist bereits eine Strichmarkierung angebracht!

Hilfsmarkierung der Service-AE genau gegenüber der Pfeilspitze auf dem Maßstabprofil stellen. Die roten Transportsicherungen sind eingerastet!

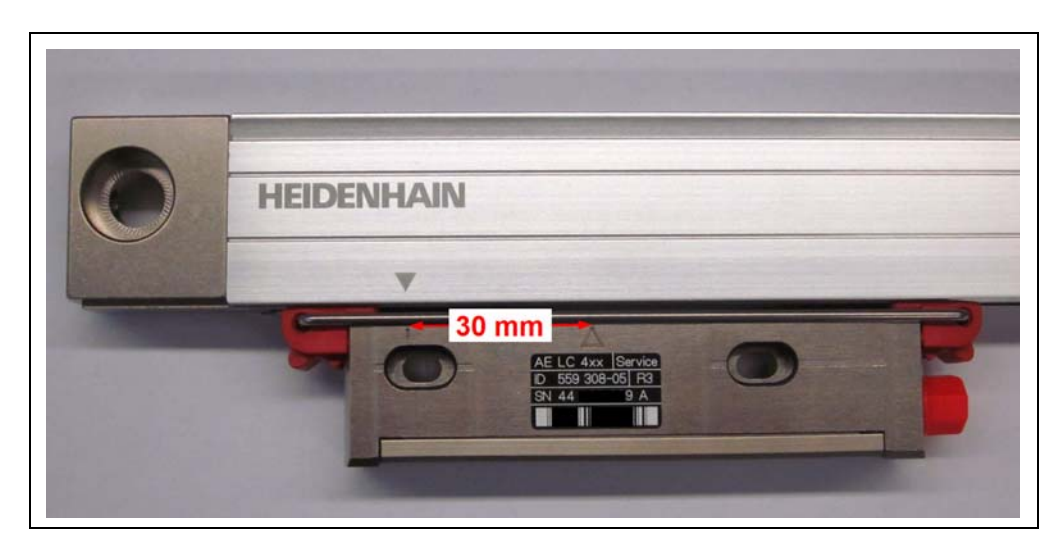

#### **LC zur Positionsprüfung vorbereiten, falls auf der Service-AE keine Hilfsmarkierung vorhanden ist:**

Für die Positionsprüfung ohne Abfahrvorrichtung ist auf der Abtasteinheit (AE) eine Hilfsmarkierung anzubringen!

Die Markierung im Abstand von 30 mm, gemessen von der AE-Pfeilspitze, auf der linken AE-Seite anbringen (siehe Bild).

Die neue Markierung genau gegenüber der Pfeilspitze auf dem Maßstabgehäuse stellen! Der Abstand zwischen den beiden Pfeilspitzen beträgt jetzt genau 30 mm.

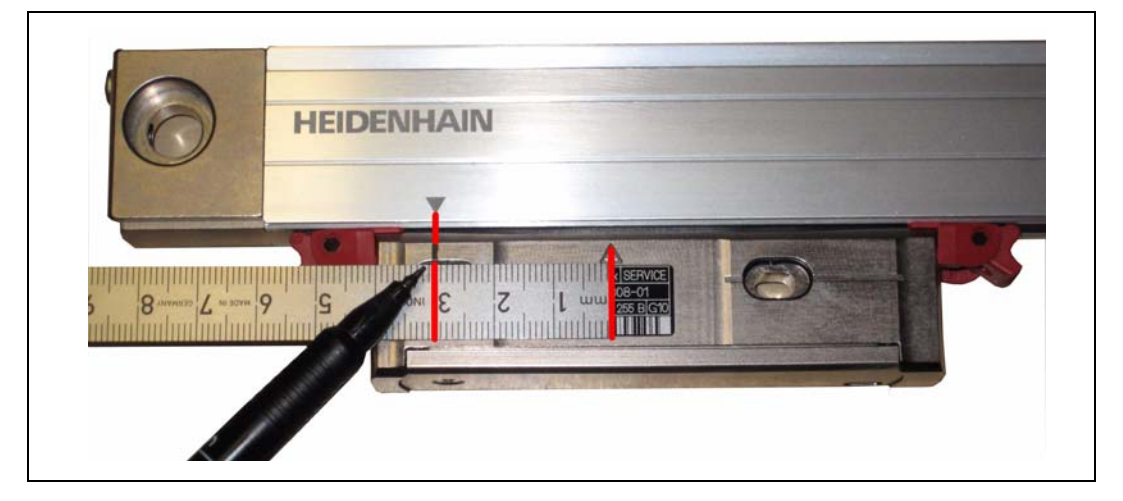

Mit der Taste "Positionsprüfung" die Positionsprüfung starten

#### **Achtung**

щĻ

Dialog am Bildschirm beachten!

Der zusätzliche Verfahrweg von 30 mm muss zu dem in der Grafik angegebenen Wert addiert werden! Der Messwert [Schritte] ändert sich bei anderen Auflösungen!

Die Position kann in Schritten oder in µm angezeigt werden. Maßstaboffset an der Hilfsmarkierung, Absolutposition in [Schritte]: 10 000 000 Schritte; Toleranz ±100 000 Schritte bei einem LC mit 5 nm Auflösung

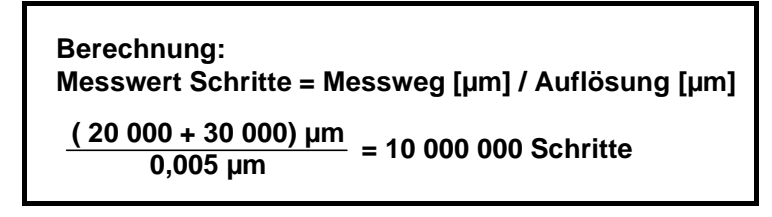

Anzeigebeispiel bei LC mit 5 nm Auflösung:

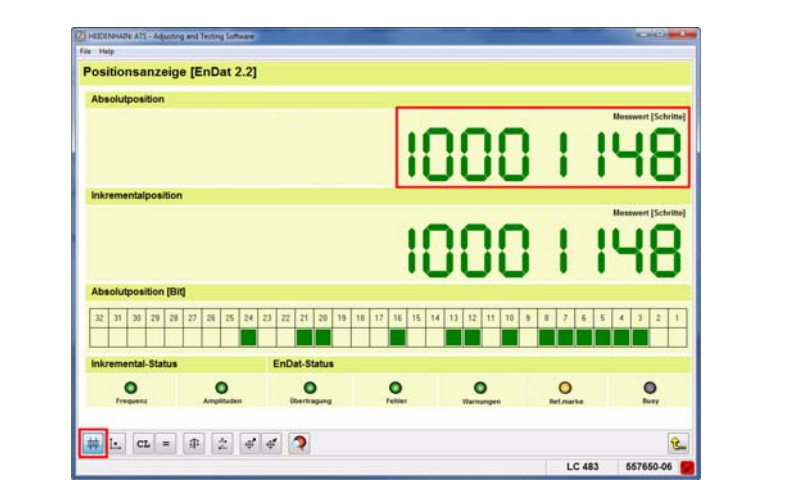

Maßstaboffset an der Hilfsmarkierung, Absolutposition in [µm]: Anzeigewert 50 000; Toleranz ± 500 µm

> **Berechnung: Positionswert [µm] = Grafikangabe [µm] + Hilfsmarkierung [µm] 20 000 µm + 30 000 µm = 50 000 µm**

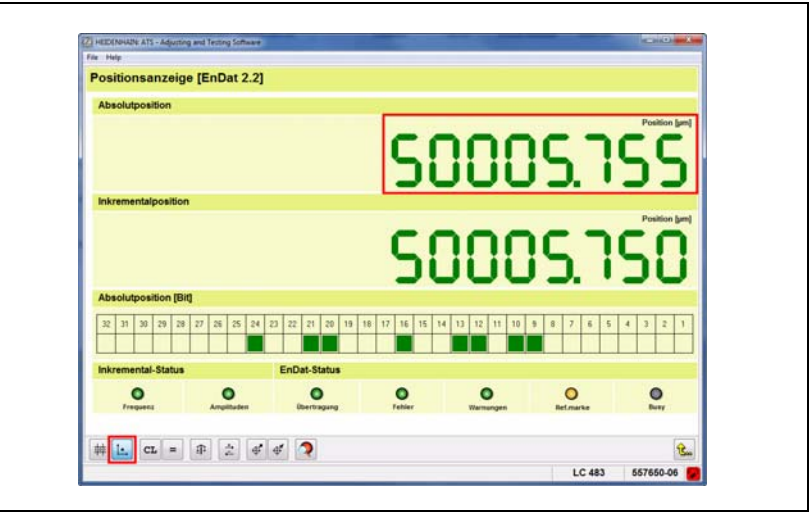

Der Tausch der LC-Abtasteinheit ist im Schritt 5 abgeschlossen.

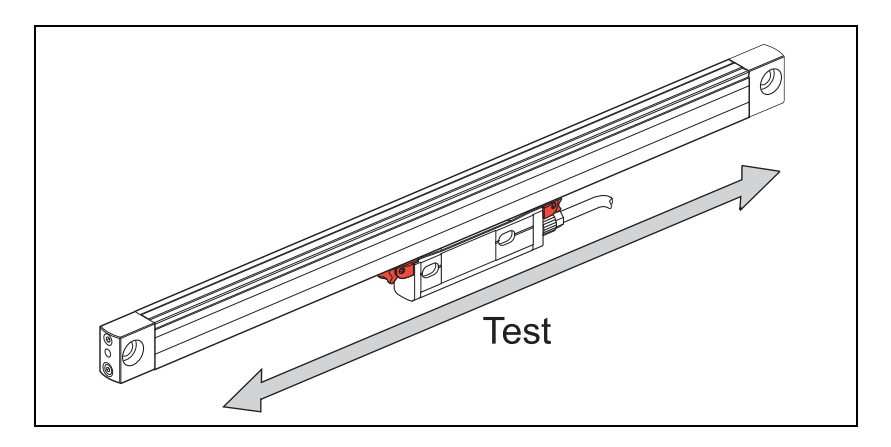

Es dürfen keine Alarme und Warnungen auftreten. Die LED-Anzeigen im Inkremental- und EnDat-Status müssen "grün" anzeigen!

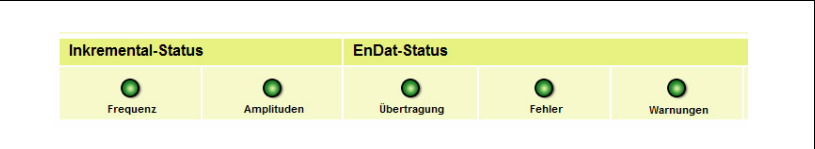

哈

#### **Hinweis**

Verwenden Sie zum Verschieben der Abtasteinheit die Transportsicherung bzw. eine geeignete Abfahrvorrichtung, um mechanische Beschädigungen im Inneren des Maßstabes zu vermeiden!

Das LC nach Montageanleitung an der Maschine anbauen.

Beachten Sie die Anbaumaße und -toleranzen!

Die Messbeginn-Position (Gegenüberstellung der Dreiecke) kann mit den Transportsicherungen nicht erreicht werden.

### <span id="page-28-0"></span>**6 Tausch der Abtasteinheit bei LC 1x5\* und LC 4x5\***

#### <span id="page-28-1"></span>**6.1 Allgemeines**

Diese Softwarefunktion dient zum Tausch defekter Abtasteinheiten folgender LC-Typen: LC 115, LC 185, LC 195, LC 195S, LC 195F LC 415, LC 485, LC 495, LC 495S, LC 495F

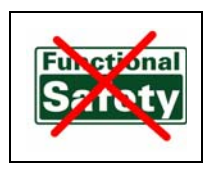

白

**Hinweis**

Auf dem Typenschild der Abtasteinheit ist die ID, jedoch keine Typenbezeichnung angegeben!

#### Der Abtasteinheit-Tausch an Messgeräten mit der Option "Functional Safety" wird **nicht unterstützt!**

- **\* x** = Platzhalter für verwendete Schnittstellen:
- 1 = EnDat ohne Inkremental-Signal
- 8 = EnDat mit 1Vss Inkremental-A/B-Signal
- 9 = kein EnDat mit Schnittstellen-Kürzel S = Siemens, F = Fanuc, M = Mitsubishi (weitere Info siehe Produktkataloge)

Mit der Software ist es möglich, neue Service-Abtasteinheiten mit dem Maßstabprofil durch Programmierung zu "verheiraten" und einen Funktionstest durchzuführen. Die benötigten Daten werden von der Original-Abtasteinheit ausgelesen und in die neue Abtasteinheit übertragen. Außerdem wird der Messbeginn-Offset des Maßstabprofils in die neue Abtasteinheit geschrieben.

Voraussetzung ist, dass die AE-Schnittstelle funktioniert. Können die Daten nicht ausgelesen werden, muss das LC komplett erneuert werden.

Die Funktion "LC-Service-Programmierung OEM-KUNDEN" muss mit der Produktschlüssel-Option 21 in der ATS-Software freigeschaltet sein. (Siehe auch Benutzerhandbuch ATS-Software, Kapitel "Produktschlüssel verwalten".)

In der ATS-Software können Sie unter "Produktschlüssel verwalten / Aktuell verfügbare Optionen" überprüfen, ob der Produktschlüssel aktiviert ist.

#### <span id="page-29-0"></span>**6.2 Vorgehensweise bei der LC xx5-Service-Programmierung**

 ATS-Software starten und originales Längenmessgerät über Adapterkabel am Prüfgerät anschließen.

Eine Auswahl an Adapterkabeln finden Sie im Benutzerhandbuch Kabel- und Anschlusstechnik PWM 20 Prüfpaket.

#### 哈 **Hinweis**

Verwenden Sie die Transportsicherung bzw. die Abfahrvorrichtung, um die Abtasteinheit zu stabilisieren und um Beschädigungen im Inneren des Maßstabprofils auszuschließen!

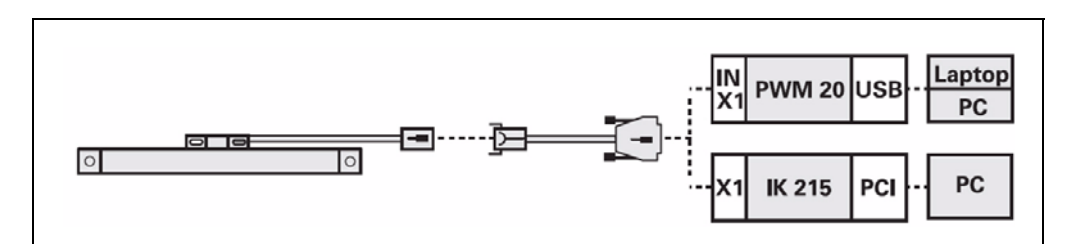

▶ 1. Defektes Messgerät LC 1x5 oder LC 4x5 am PWM 20 anschließen.

哈

#### **Hinweis**

Wichtig ist, dass immer zuerst das defekte LC angeschlossen/verbunden wird! Die Abtasteinheit nicht außerhalb des LC-Maßstabgehäuses mit Spannung versorgen! Die Beleuchtungsregelung kann übersteuern und die Infrarot-LED beschädigen!

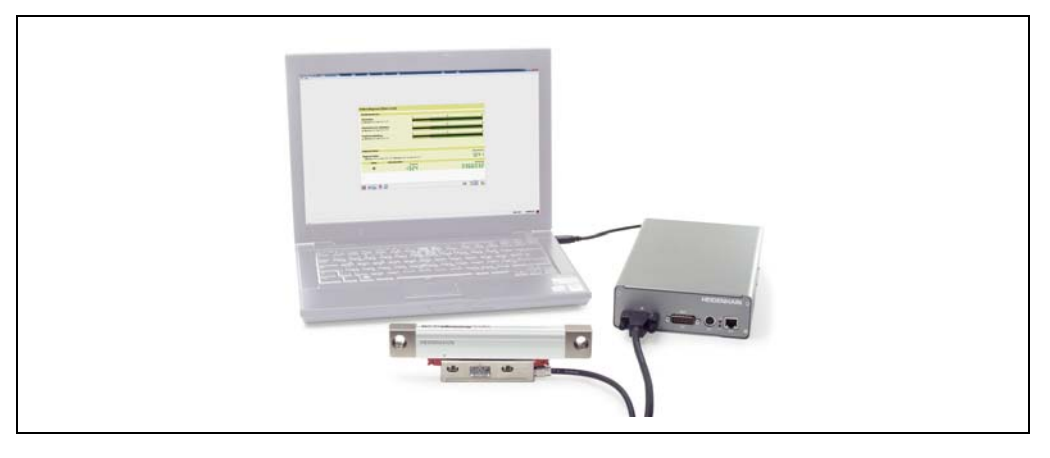

▶ 2. Verbindung zum Messgerät herstellen.

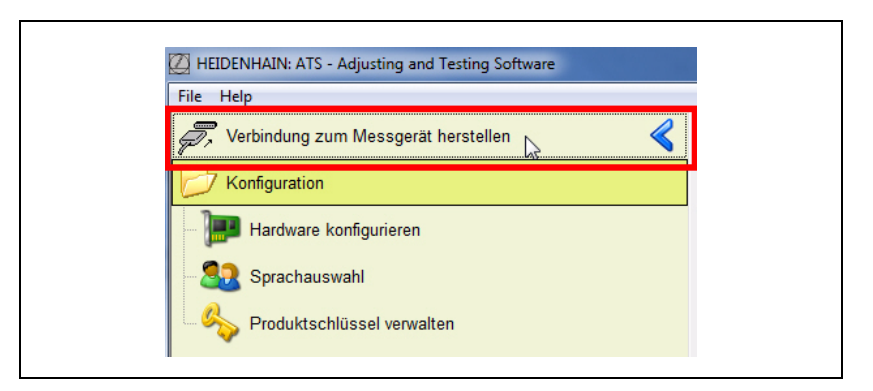

▶ 3. Die ID des LC eintragen und mit Taste "Verbinden" starten. Alternativ ist auch das manuelle Verbinden (Link: manuelle Einstellungen) möglich.

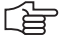

#### **Hinweis**

Keinen Haken im Eingabefeld "Spannungsversorgung von Folgeelektronik verwenden" setzen! Diese Funktion ist für den Durchschleifbetrieb vorgesehen. Durch die Anwahl dieser Funktion wird die Spannungsversorgung für das Messgerät auf die Folgeelektronik (z. B. Maschinen-Steuerung) umgeschaltet und das LC wird nicht mit Spannung versorgt (ATS-Fehlermeldung).

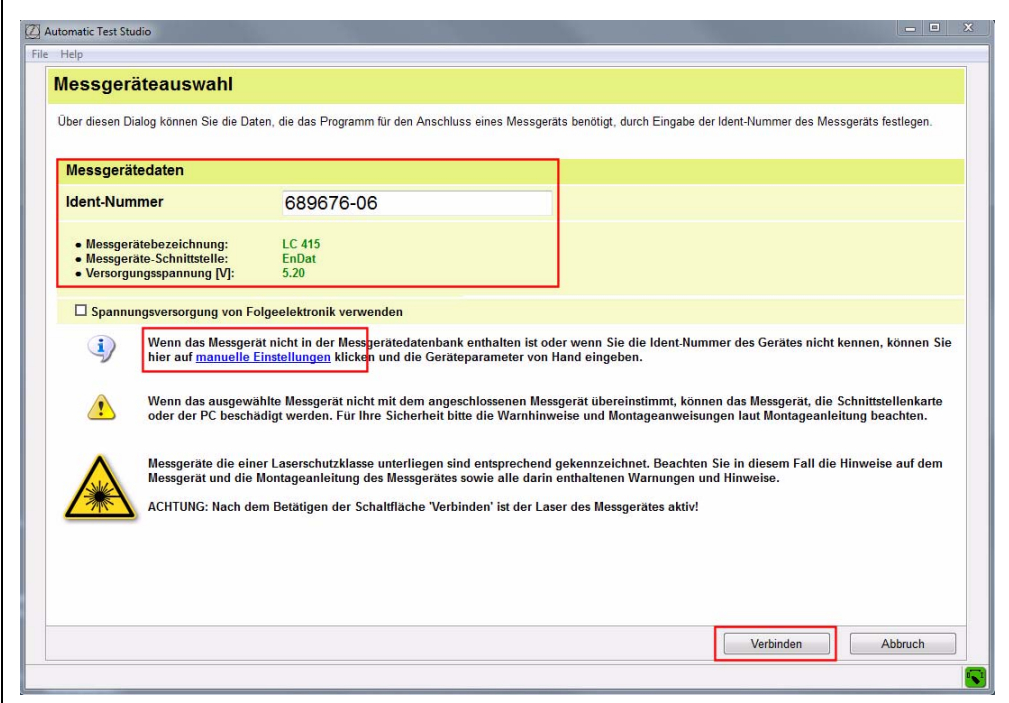

▶ 4. Tausch der Abtasteinheit mit Funktion "LC xx5 Service-Programmierung" starten.

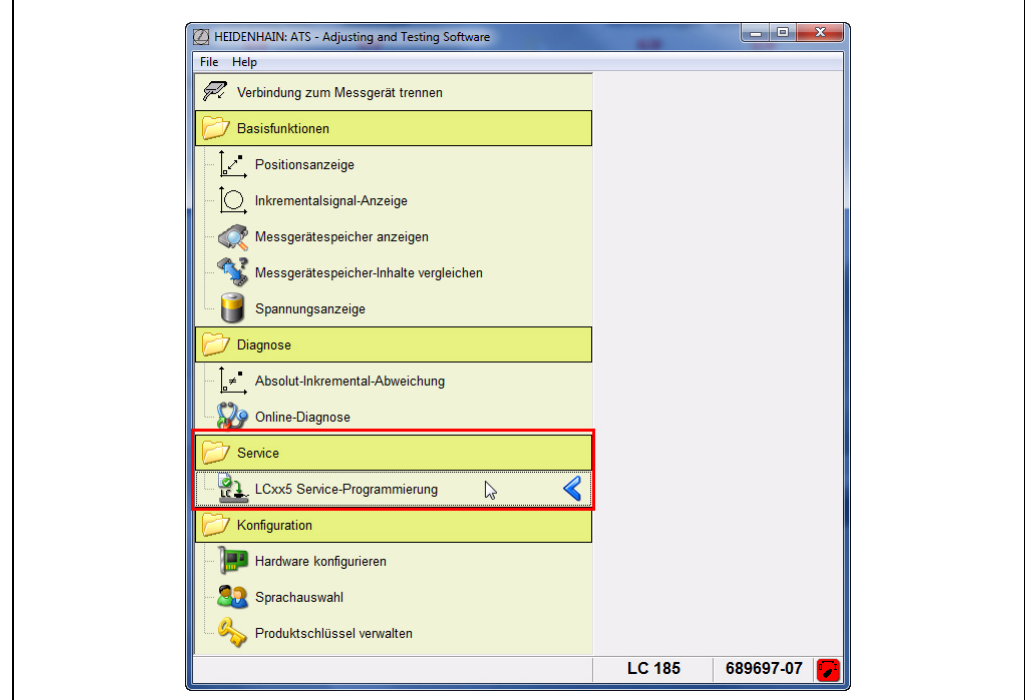

Eine Übersicht der folgenden Programmschritte wird angezeigt.

Das defekte LC, an dem die Abtasteinheit getauscht werden soll, muss bereits angeschlossen sein!

### 全

啥

### **Hinweis**

Die LC-Spannungsversorgung wird von der Software wieder ausgeschaltet, um ein spannungsfreies Anstecken zu ermöglichen!

▶ Mit Taste "Weiter>" zu Schritt 1: Defekte AE auslesen

#### **Hinweis**

Programmdialog beachten!

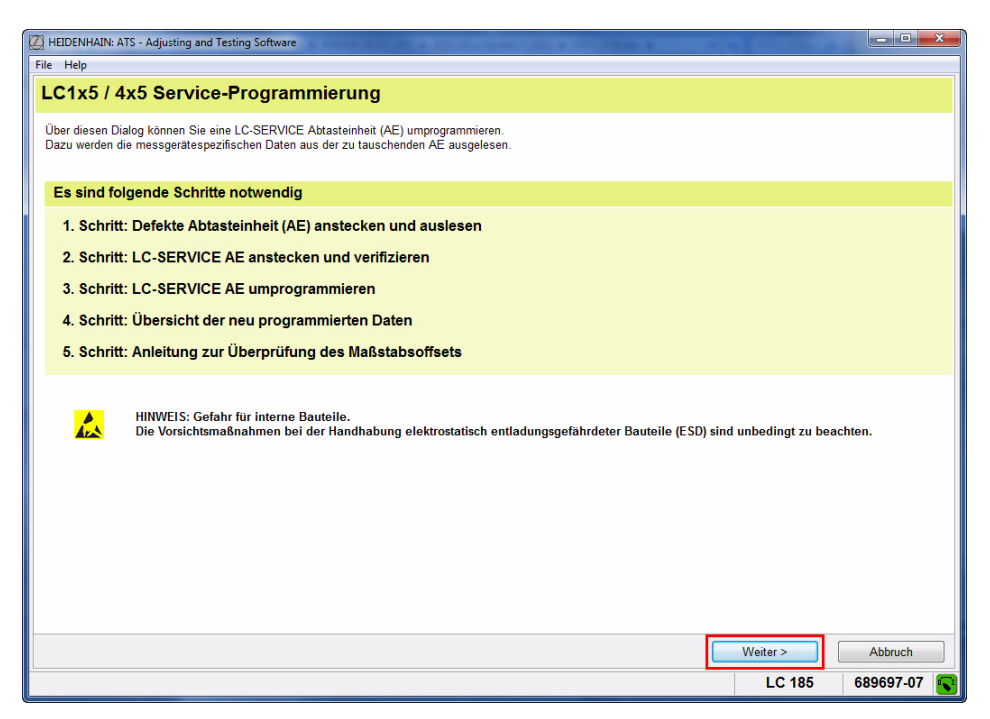

#### **Schritt 1:**

▶ Mit Taste "Weiter>" startet der Auslesevorgang; die Daten der defekten Abtasteinheit werden gelesen.

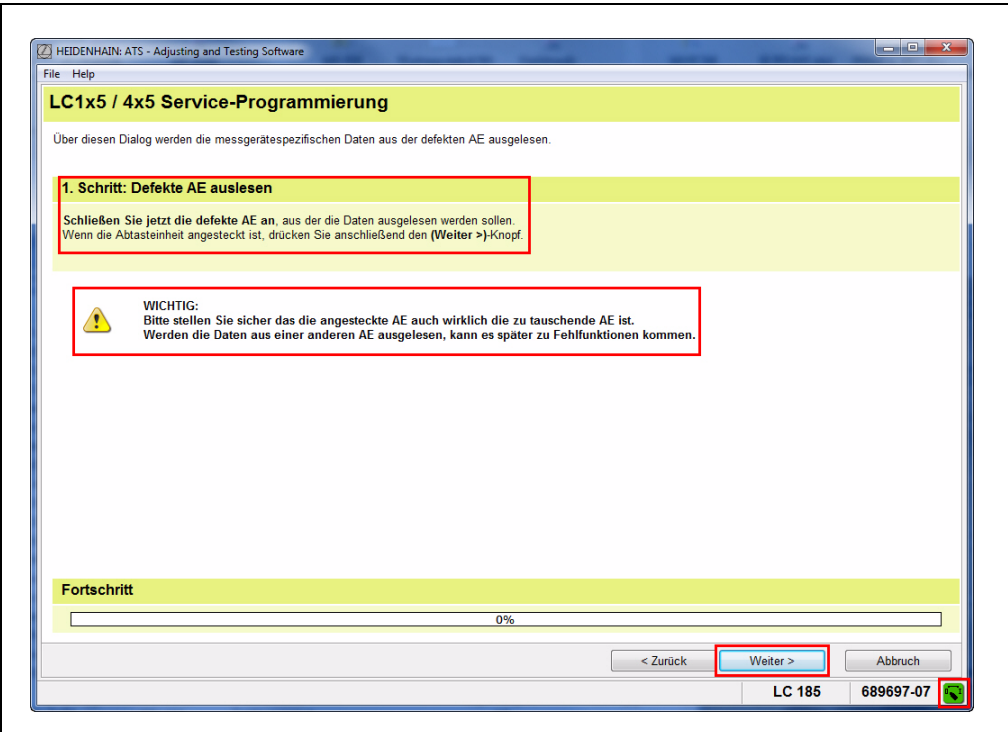

Der Fortschritt der Datenübertragung wird über eine Balkengrafik angezeigt.

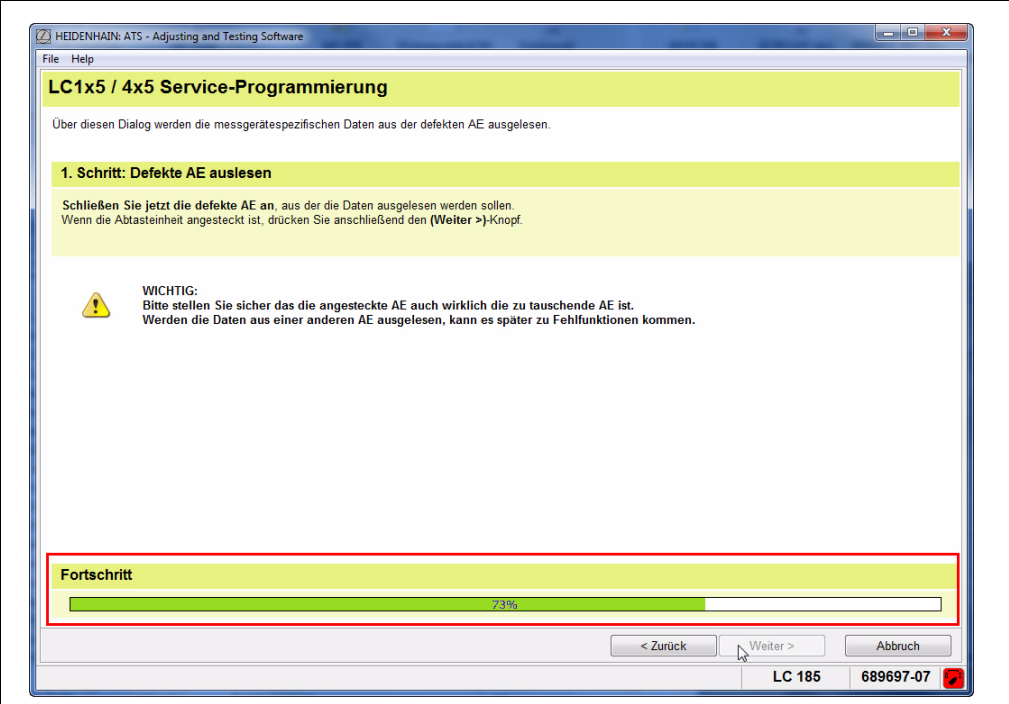

Mögliche Warnungen/Fehlermeldungen **können** angezeigt werden.

#### **Beispiel 1:**

Die ATS-Software meldet eine LC-Service-Abtasteinheit.

Zwei Ursachen sind möglich:

- 1. Wurde versehentlich die Tausch-Abtasteinheit angesteckt?
- 2. Am LC wurde bereits eine Abtasteinheit getauscht!

Mit der Taste "Nein" wird das Service-Programm abgebrochen.

Mit der Taste "Ja" werden die Daten der angeschlossenen Abtasteinheit ausgelesen.

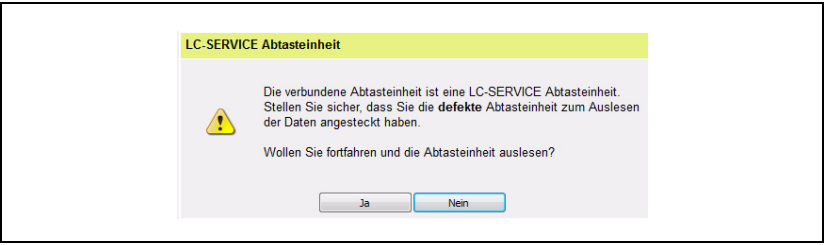

#### **Beispiel 2:**

Hinweis, dass nicht auf die Service-AE umgesteckt wurde

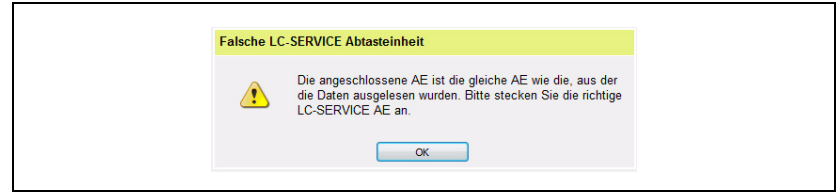

#### **Beispiel 3:**

Fehlermeldung, wenn keine Daten aus dem LC-Messgerätespeicher ausgelesen werden können. Möglicherweise gibt es ein Verbindungsproblem (Stecker). In diesem Fall tauschen Sie das komplette Messgerät aus oder wenden Sie sich an die HEIDENHAIN-Helpline. (Eventuell ist eine Reparatur möglich.)

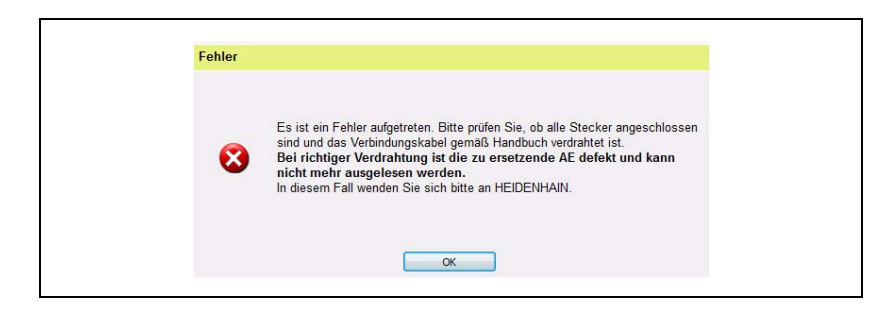

#### **Schritt 2:**

 Nachdem die Daten erfolgreich aus der defekten Abtasteinheit ausgelesen wurden, stecken Sie jetzt die Service-AE am PWM 20 an. Die Versorgungsspannung ist jetzt abgeschaltet!

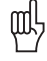

#### **Achtung**

Die Abtasteinheit (AE) nicht außerhalb des Maßstab-Profils bestromen. Die Beleuchtungsregelung kann übersteuern und die Infrarot-LED beschädigen!

Mit Taste "Weiter>" wird überprüft, ob es sich um die richtige Tausch-Abtasteinheit handelt.

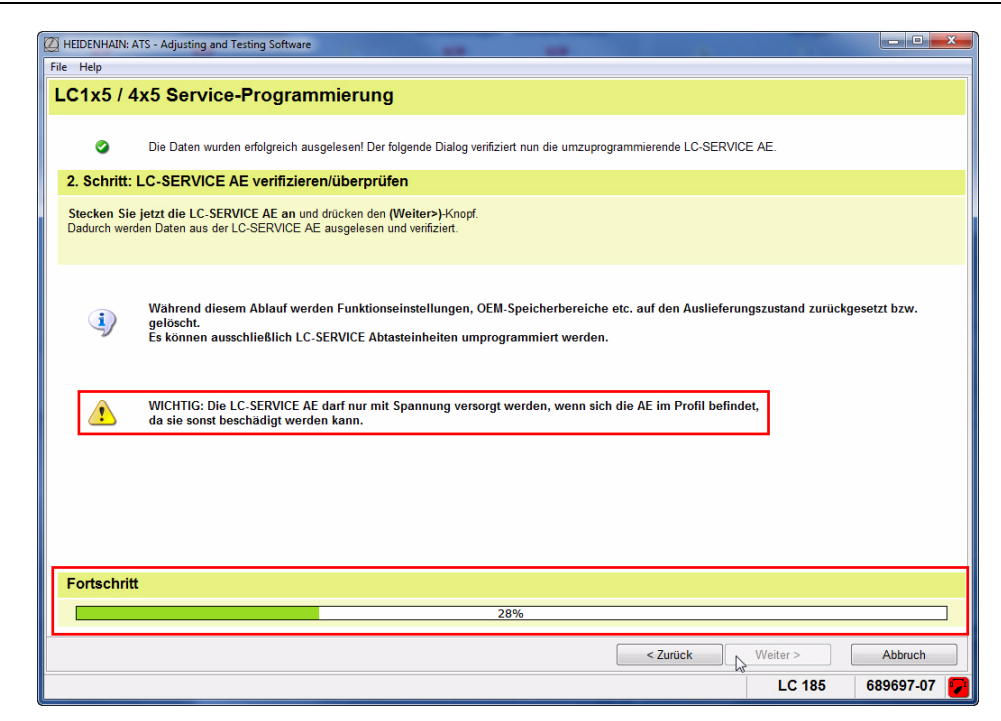

Beispiel, wenn am LC diese AE bereits getauscht wurde:

Die angeschlossene Abtasteinheit ist bereits programmiert. Eine mehrfache Programmierung von Service-Abtasteinheiten ist problemlos möglich.

Mit Taste "Ja" wird die Verifizierung fortgesetzt.

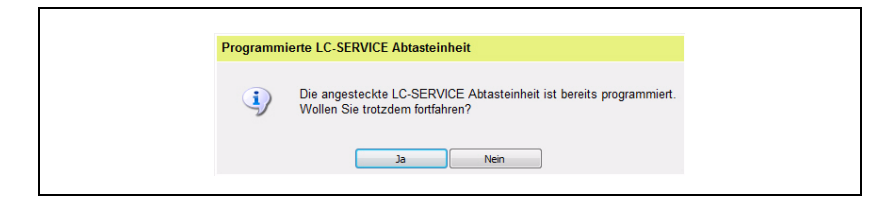

#### **Schritt 3:**

Die ausgelesenen Daten des defekten LC werden angezeigt.

- ▶ Mit Taste "Weiter>" werden die Daten der defekten Abtasteinheit in die Service-Abtasteinheit geschrieben.
- 哈

#### **Hinweis**

Kundenspezifische Daten (OEM-Daten, Referenzpunktverschiebung, usw.) werden in diesem Schritt überschrieben **(Programmierung in den Auslieferungszustand)**! Eventuell zuvor eine Datensicherung durchführen (siehe Benutzerhandbuch ATS-Software).

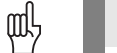

#### **Achtung**

Während der Programmierung nicht abstecken; die AE wird sonst zerstört!

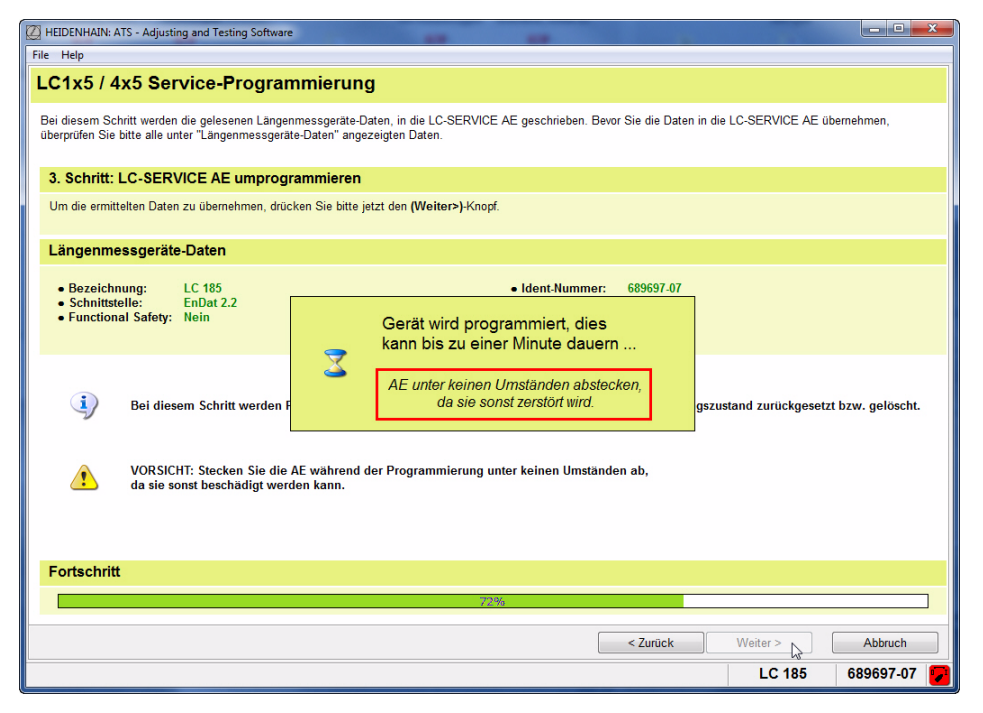

#### **Schritt 4:**

- Anzeige der umprogrammierten LC-Service-Abtasteinheit
- ▶ Mit Taste "Weiter>" wird im Schritt 5 die Positionsprüfung aktiviert.

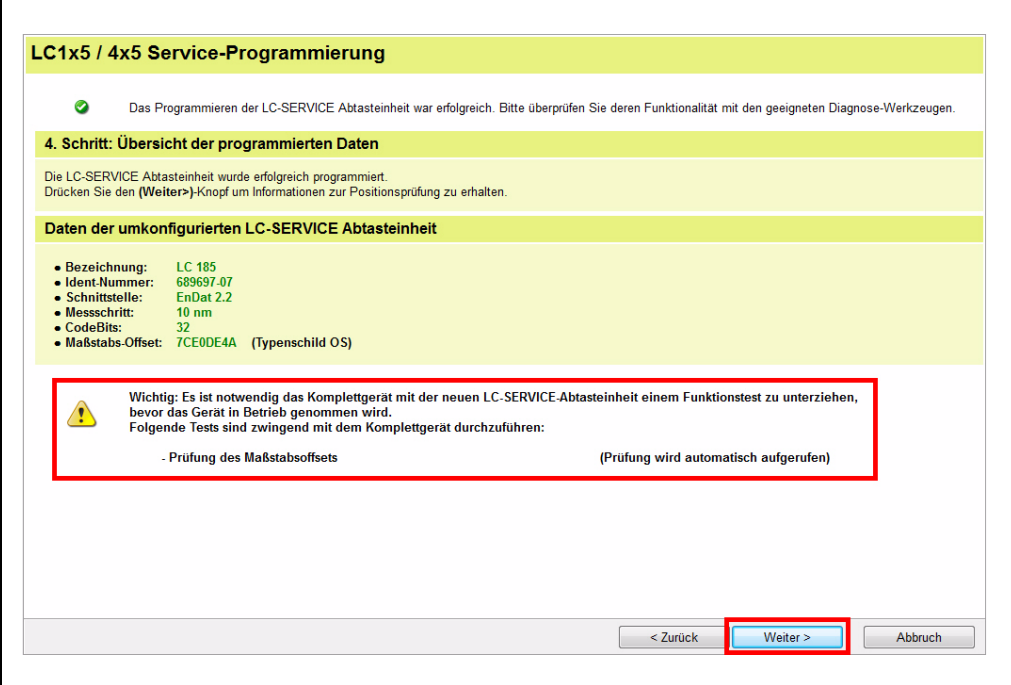

Stellen Sie jetzt die Service-Abtasteinheit an die in der Maßzeichnung gezeigte Position.

Service-Abtasteinheiten haben zusätzlich zu einem Markierungsdreieck einen Markierungsstrich auf dem Montagefuß. Dieser Markierungsstrich auf der Service-Abtasteinheit muss dem Markierungsdreieck auf dem Maßstabgehäuse gegenüber gestellt werden (siehe Bild).

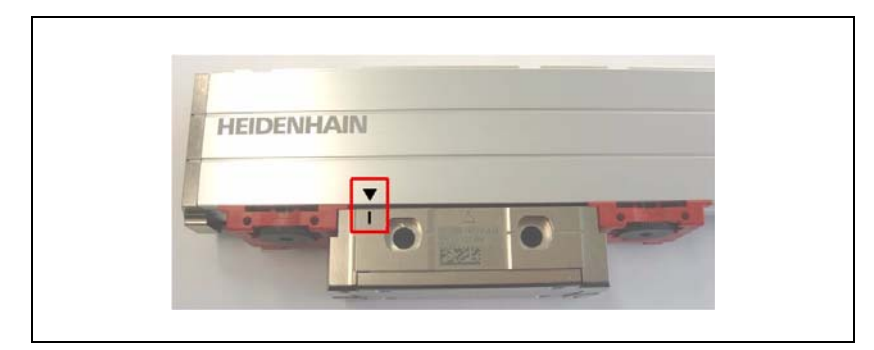

Alternativ kann auch das Maß **\*** zwischen den Stirnseiten von Maßstabprofil-Endstück und Abtasteinheit eingestellt werden (siehe Grafik).

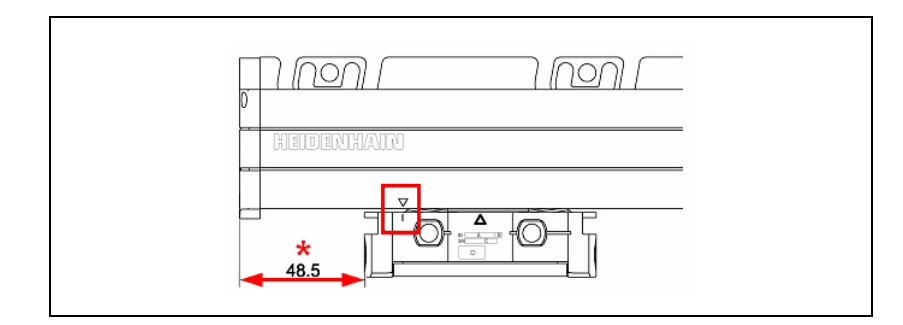

#### 啥

#### **Hinweis**

Gleiche Vorgehensweise für LC 1x5 und LC 4x5!

Das Maß **\*** ist abhängig vom LC-Typ (LC kleinprofilig, mit oder ohne Montageschiene; LC großprofilig)!

#### **Schritt 5:**

 Die Taste "Positionsprüfung" startet die Überprüfung des Maßstaboffsets nach der Programmierung.

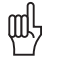

#### **Achtung**

Dialog am Bildschirm beachten! Die Messwertanzeige ändert sich entsprechend der Messgeräteauflösung!

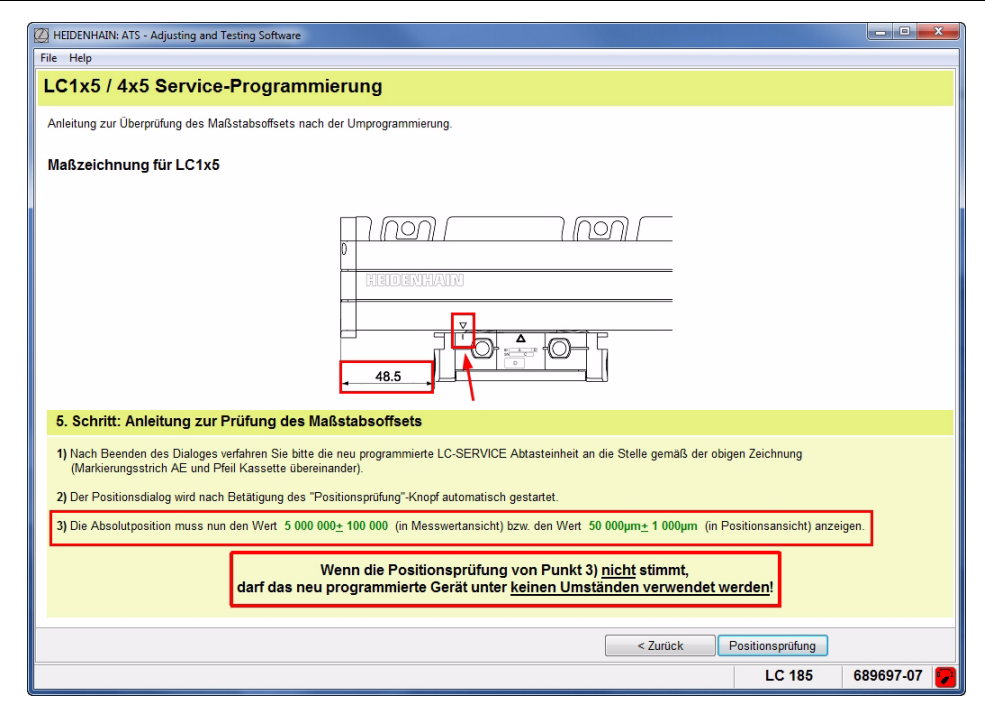

Die Position kann in Schritten oder in µm angezeigt werden.

#### **Maßstaboffset mit Positionsanzeige in [Schritte]:**

Wert 5 000 000; Toleranz ± 100 000 Schritte bei einem LC mit 5 nm Auflösung. Der Wert ändert sich bei anderen Auflösungen!

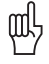

#### **Achtung**

Wenn in der Positionsprüfung der angegebene Wert nicht erreicht wird, ist das LC nicht funktionsfähig!

Anzeigebeispiel bei LC mit 5 nm Auflösung:

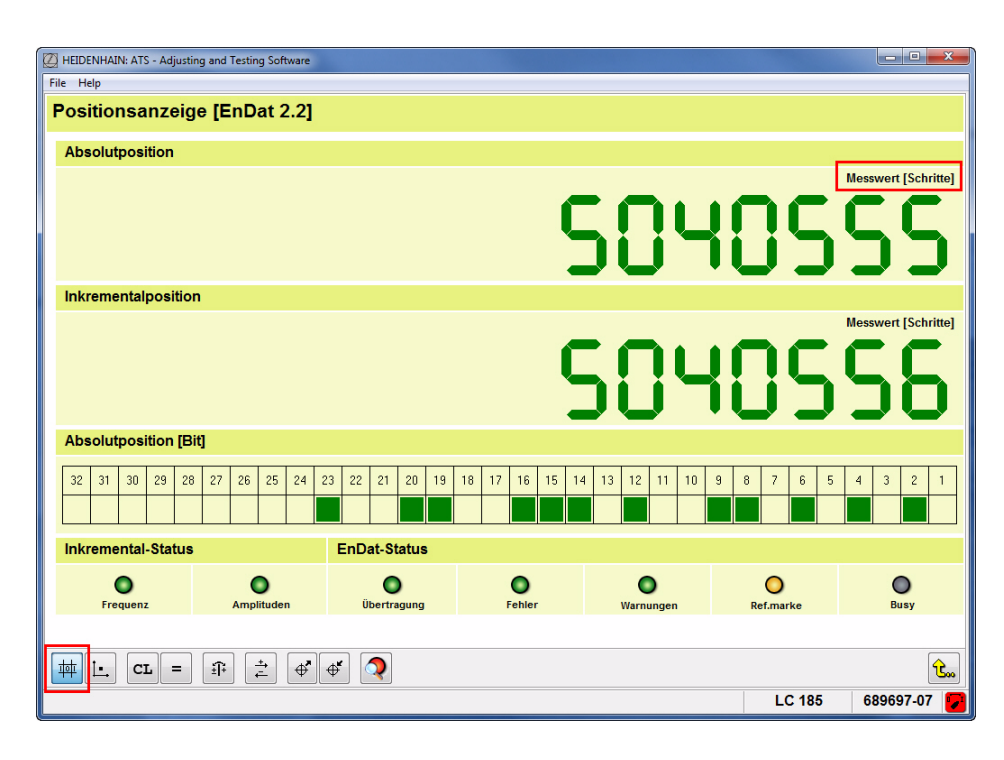

#### **Maßstaboffset mit Positionsanzeige in [µm]:**

Wert 50 000; Toleranz ± 1000

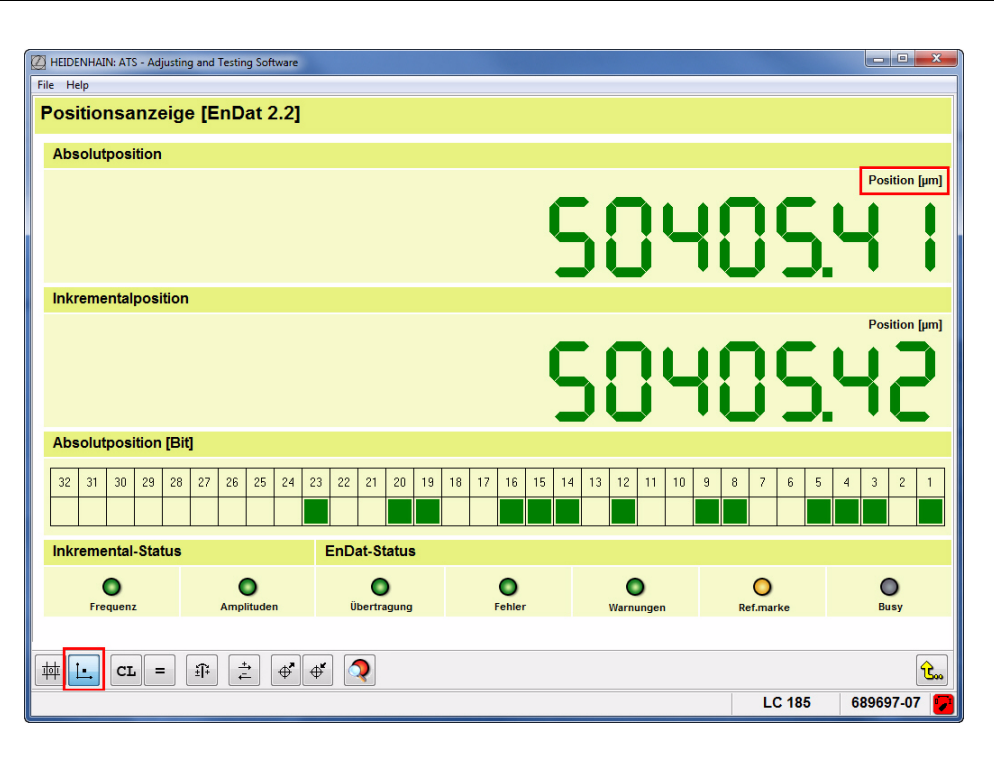

### <span id="page-40-0"></span>**7 Funktionsprüfung**

#### <span id="page-40-1"></span>**7.1 Allgemeines**

Nach erfolgter Programmierung der Service-Abtasteinheit führen Sie abschließend für das LC-Messgerät einen Funktionstest mit dem PWM 20 durch:

- Es muss der gesamte Messweg mit der Abtasteinheit geprüft werden. Es dürfen keine Warnungen oder Alarme auftreten (diese ggf. löschen und Messbereich neu prüfen).
- Die OEM-Speicherbereiche überprüfen und ggf. alle Werte auf Null zurücksetzen (ggf. Vorgänger-Daten einlesen).
- Messbeginn überprüfen!
- Nullpunkt prüfen, das LC darf den Nullpunkt auf keinen Fall erreichen. Nullpunkt zurücksetzen!
- Analoge Ausgangssignale müssen sich in den vorgegebenen Toleranzen befinden.
- Die Funktionsreserven mit der Online-Diagnose [Open Loop] überprüfen. Die Balkendiagramme sollen sich im rechten Grün-Bereich zwischen 50% und 100 % bewegen.

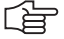

#### **Hinweis**

Die Funktionen sind im Benutzerhandbuch "ATS-Software" ID 543734-xx beschrieben.

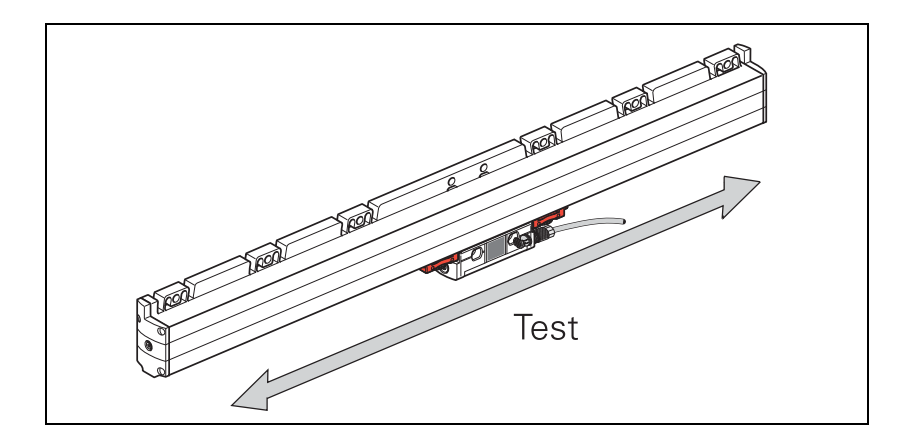

Es dürfen keine Alarme und Warnungen auftreten. Die LED-Anzeigen im Inkremental- und EnDat-Status müssen "grün" anzeigen!

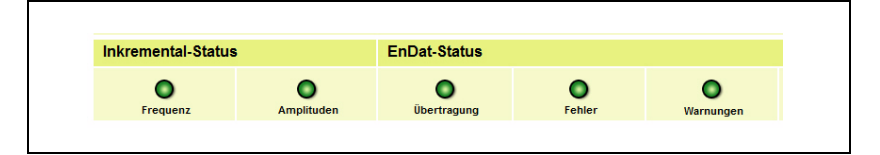

店

#### **Hinweis**

Verwenden Sie zum Verschieben der Abtasteinheit die Transportsicherung bzw. eine geeignete Abfahrvorrichtung, um mechanische Beschädigungen im Inneren des Maßstabes zu vermeiden!

Das LC nach Montageanleitung an der Maschine anbauen. Beachten Sie die Anbaumaße und -toleranzen!

### <span id="page-42-0"></span>**8 Kontakte**

#### <span id="page-42-1"></span>**Ihre HEIDENHAIN-Helpline**

Die **HEIDENHAIN-Helpline** in Traunreut mit ihren qualifizierten mehrsprachigen Mitarbeitern unterstützt Sie bei der Lösung von Problemen.

Speziell bei **technischen Fragen** erhalten Sie vom Team der HEIDENHAIN-Helpline detaillierte Auskunft und Beratung über Messgeräte, Steuerungen, sowie über Fragen zur NC-und PLC-Programmierung.

#### <span id="page-42-2"></span>**Technische HEIDENHAIN-Helpline**

Messgeräte/Maschinenvermessung +49 (8669) 31-3104 E-Mail: service.ms-support@heidenhain.de

NC-Programmierung +49 (8669) 31-3103 E-Mail: service.nc-pgm@heidenhain.de

NC-Support +49 (8669) 31-3101 E-Mail: service.nc-support@heidenhain.de

PLC-Programmierung TNC +49 (8669) 31-3102 E-Mail: service-plc@heidenhain.de

Drehmaschinensteuerungen +49 (8669) 31-3105 E-Mail: service.lathe-support@heidenhain.de

#### <span id="page-42-3"></span>**HEIDENHAIN-Helpline für Reparaturen, Ersatzteile, Tauschgeräte, Reklamationen und Serviceverträge**

Team Inland +49 (8669) 31-3121

Team Ausland +49 (8669) 31-3123

Reklamations- und Beschwerdemanagement, Serviceverträge und Kalibrierdienstleistungen +49 (8669) 31-3135

E-Mail: service.order@heidenhain.de

#### <span id="page-42-4"></span>**Technische Schulung**

+49 (8669) 31-2293, 31-1695 Fax: +49 (8669) 31-1999 E-Mail: mtt@heidenhain.de

## **HEIDENHAIN**

**DR. JOHANNES HEIDENHAIN GmbH** 

Dr.-Johannes-Heidenhain-Straße 5 83301 Traunreut, Germany <sup>**2**</sup> +49 8669 31-0  $FAX$  +49 8669 32-5061 E-mail: info@heidenhain.de

#### **--**

#### **Vollständige und weitere Adressen siehe www.heidenhain.de** *For complete and further addresses see www.heidenhain.de*

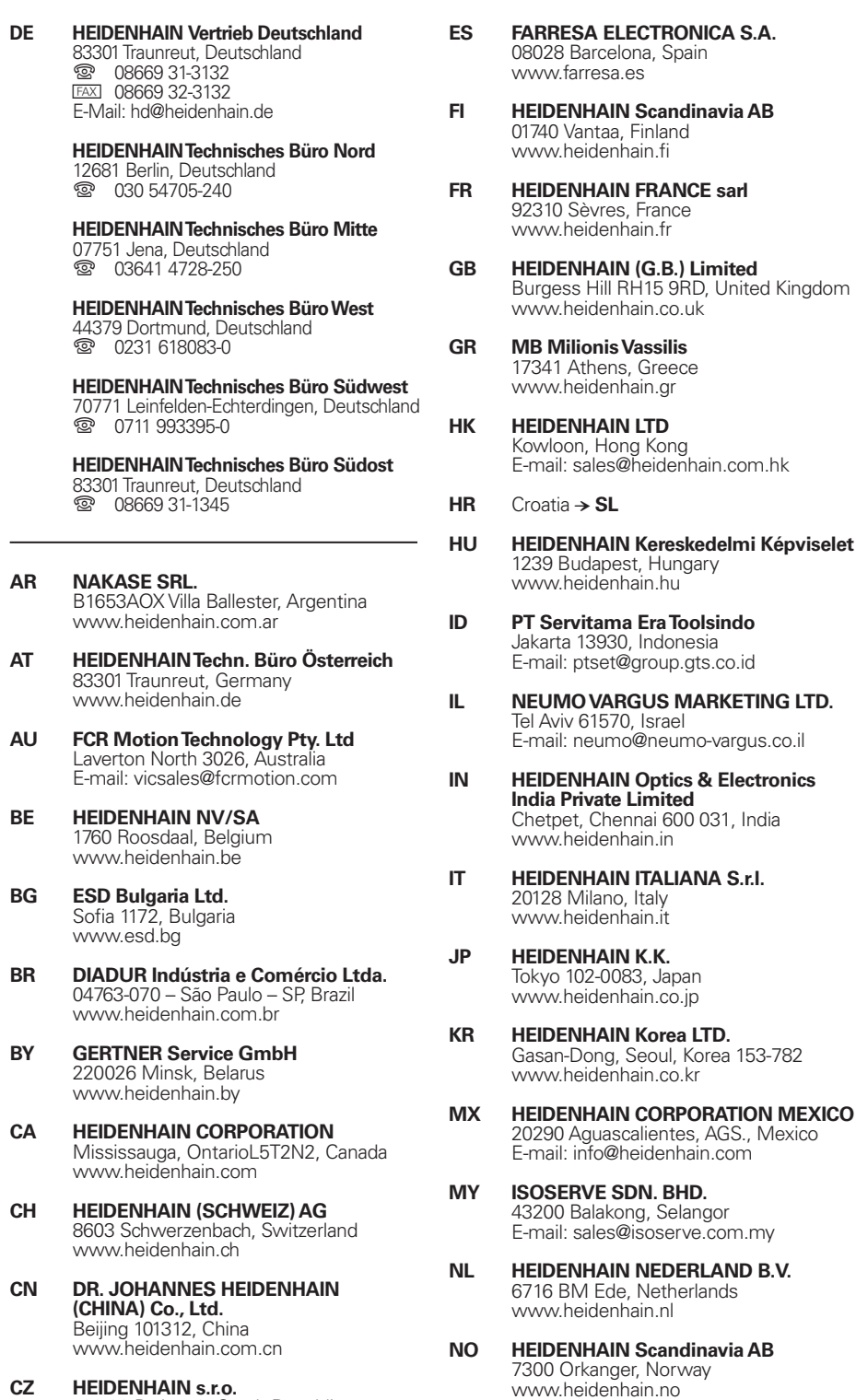

**PH Machinebanks` Corporation** Quezon City, Philippines 1113 E-mail: info@machinebanks.com

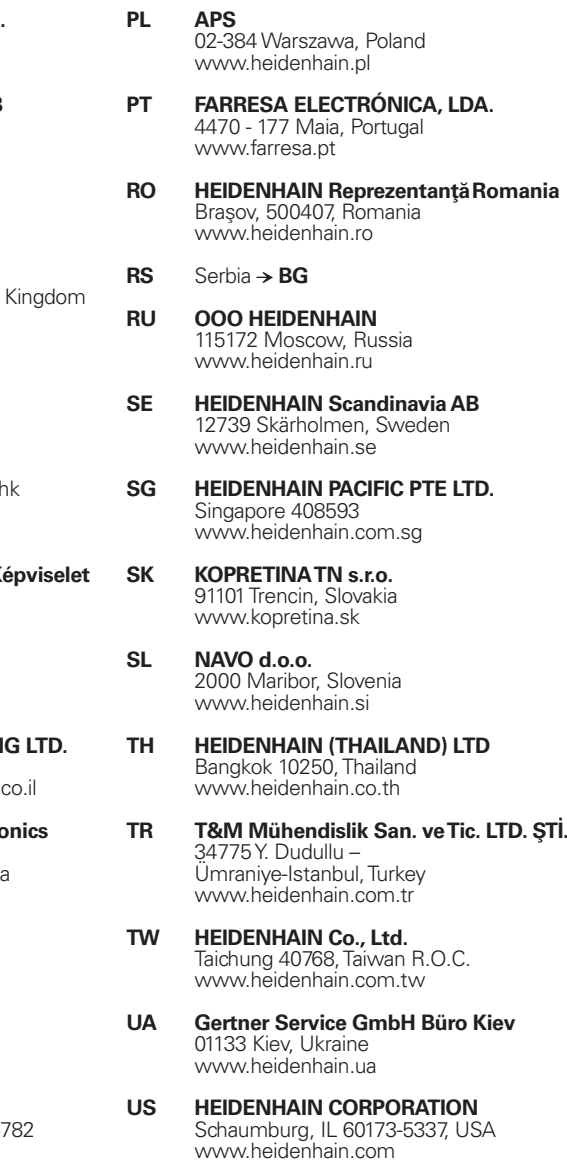

- **VE Maquinaria Diekmann S.A.**  Caracas, 1040-A, Venezuela E-mail: purchase@diekmann.com.ve
- **VN AMS Co. Ltd** HCM City, Vietnam E-mail: davidgoh@amsvn.com
- **ZA MAFEMA SALES SERVICES C.C.** Midrand 1685, South Africa www.heidenhain.co.za

\*I107919-1211 1211 1212 1213 1214 1215 1216 1217 1227 1227 1227 1227 1227 1237 1247 1247 1247 1247 1247 1247 1

102 00 Praha 10, Czech Republic

www.heidenhain.cz

2670 Greve, Denmark www.tp-gruppen.dk

**DK TP TEKNIK A/S**